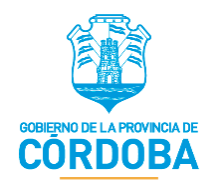

# **Manual de Usuario: Formulario Único de Postulantes (FUP)**

**Rol: Gestor de Programa**

 SECRETARÍA DE INNOVACIÓN DE LA GESTIÓN MINISTERIO DE COORDINACIÓN GOBIERNO DE LA PROVINCIA DE CÓRDOBA

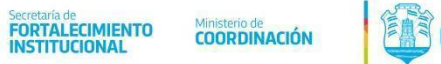

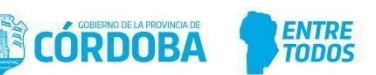

#### <span id="page-1-0"></span>**Nombre del Sistema**

Formulario Único de Postulantes (FUP).

<span id="page-1-1"></span>**Tipo de Manual**

Manual de Usuario, destinado al usuario con rol de Gestor de Programa. Contiene explicación detallada de cada una de las funcionalidades que tienen disponibles los Gestores de Programas.

#### <span id="page-1-2"></span>**Área donde fue elaborado y Fecha de elaboración**

Elaborado en la Secretaría de Fortalecimiento Institucional del Ministerio de Coordinación en Octubre del 2020.

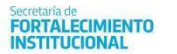

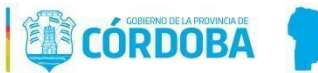

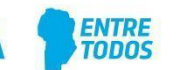

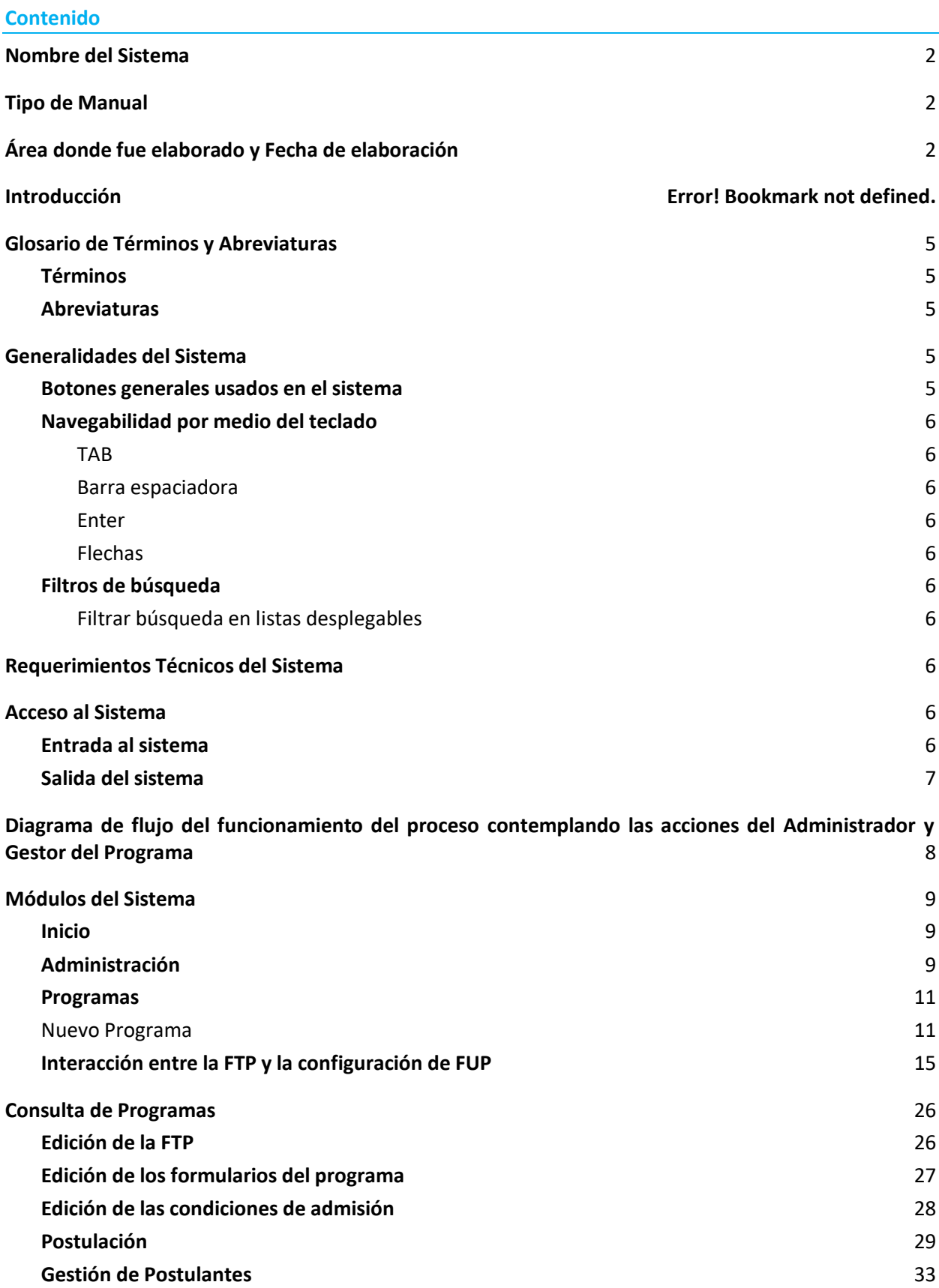

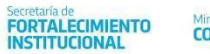

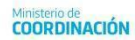

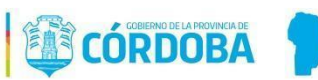

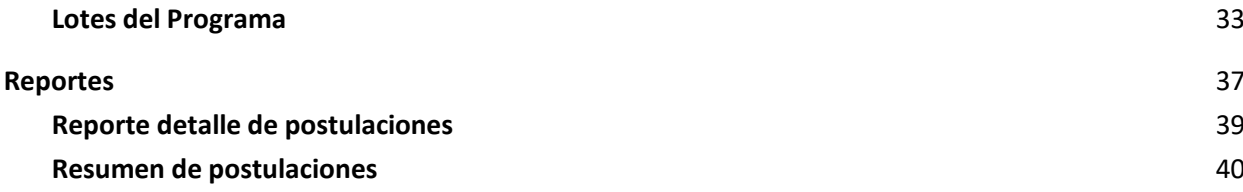

ENTRE<br>TODOS

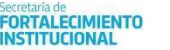

## Ministerio de<br>**COORDINACIÓN**

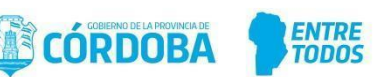

#### **Introducción**

Manual de usuario que informa y/o explica las funcionalidades del Formulario Único de Postulantes (FUP), dirigido específicamente para el usuario con rol de Gestor de Programa (GP), con el fin de detallar paso a paso y de forma gráfica las diferentes funcionalidades del sistema, así como también el procedimiento que se debe llevar a cabo para la creación de nuevos programas y su gestión posterior.

#### <span id="page-4-0"></span>**Glosario de Términos y Abreviaturas**

#### <span id="page-4-1"></span>**Términos**

- **Bloque:** Conjunto de preguntas referidas a una misma temática. Un bloque es un contenedor que sirve para crear una sección en pantalla que se utiliza para agrupar preguntas.

#### <span id="page-4-2"></span>**Abreviaturas**

- **PBS:** Plataforma de Beneficios Sociales
- **CAS:** Condiciones de Admisión
- **CiDi:** Ciudadano Digital
- **FTP:** Ficha Técnica de Programa
- **FUP:** Formulario Único de Postulantes
- **GP:** Gestor de Programa
- **ReNaPer:** Registro Nacional de Personas
- **SINTyS:** Sistema de Identificación Nacional Tributario y Social

#### <span id="page-4-3"></span>**Generalidades del Sistema**

#### <span id="page-4-4"></span>**Botones generales usados en el sistema**

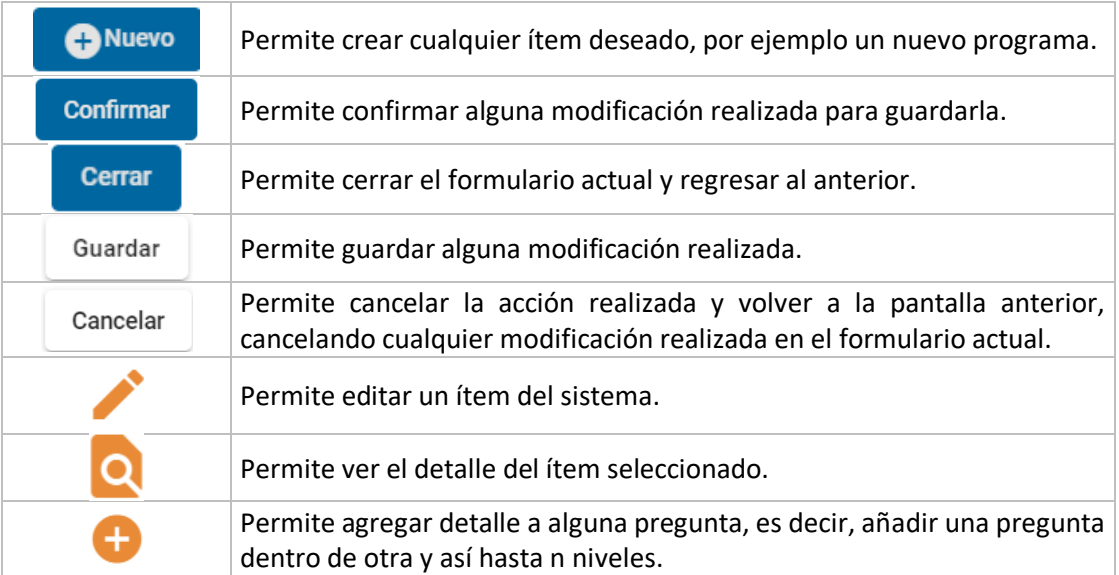

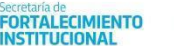

## Ministerio de<br>**COORDINACIÓN**

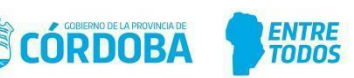

#### <span id="page-5-0"></span>**Navegabilidad por medio del teclado**

#### **TAB**

<span id="page-5-1"></span>El tabulador, la tecla Tab (Tab ↹) o tecla tabuladora del teclado nos da la opción de poder movernos entre distintos elementos seleccionables de cada formulario, le permite desplazarse por cada una de las preguntas y módulos del mismo.

#### **Barra espaciadora**

<span id="page-5-2"></span>La barra espaciadora o spacebar permite seleccionar una opción de las preguntas desplegables, botón de radio u opciones en general de cada pregunta.

#### **Enter**

<span id="page-5-3"></span>Esta tecla le permite, al igual que la barra espaciadora, seleccionar una opción de las listas desplegables u opciones en general de cada pregunta, pero la única con la cual no funciona para seleccionar es con las preguntas con tipo de componente de botón de radio.

#### **Flechas**

<span id="page-5-4"></span>Las flechas le permiten desplazarse dentro de las opciones de las listas desplegables, moviéndose de arriba hacia abajo.

#### <span id="page-5-5"></span>**Filtros de búsqueda**

#### **Filtrar búsqueda en listas desplegables**

<span id="page-5-6"></span>Se puede filtrar la búsqueda de una opción en un desplegable por medio del tipeo de la opción que desea buscar, a medida que vaya tipeando se van filtrando las opciones que contengan dichas letras.

#### <span id="page-5-7"></span>**Requerimientos Técnicos del Sistema**

Los requerimientos mínimos para que el Sistema GBS funcione correctamente, son los siguientes:

- Móvil o computadora con conexión a Internet.
- Algún navegador web (se recomienda Google Chrome).
- Tener Ciudadano Digital nivel 1 (CiDi).

#### <span id="page-5-8"></span>**Acceso al Sistema**

#### <span id="page-5-9"></span>**Entrada al sistema**

Ingresar a la página de Ciudadano Digital con su CUIL y contraseña, [https://cidi.cba.gov.ar,](https://cidi.cba.gov.ar/) luego en *Servicios* le aparecerá habilitada el acceso directo a Formulario Único de Postulante, le da click ahí y ya habrá accedido al sistema.

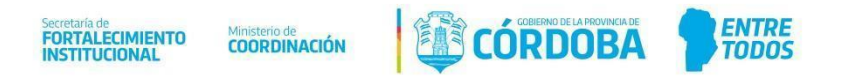

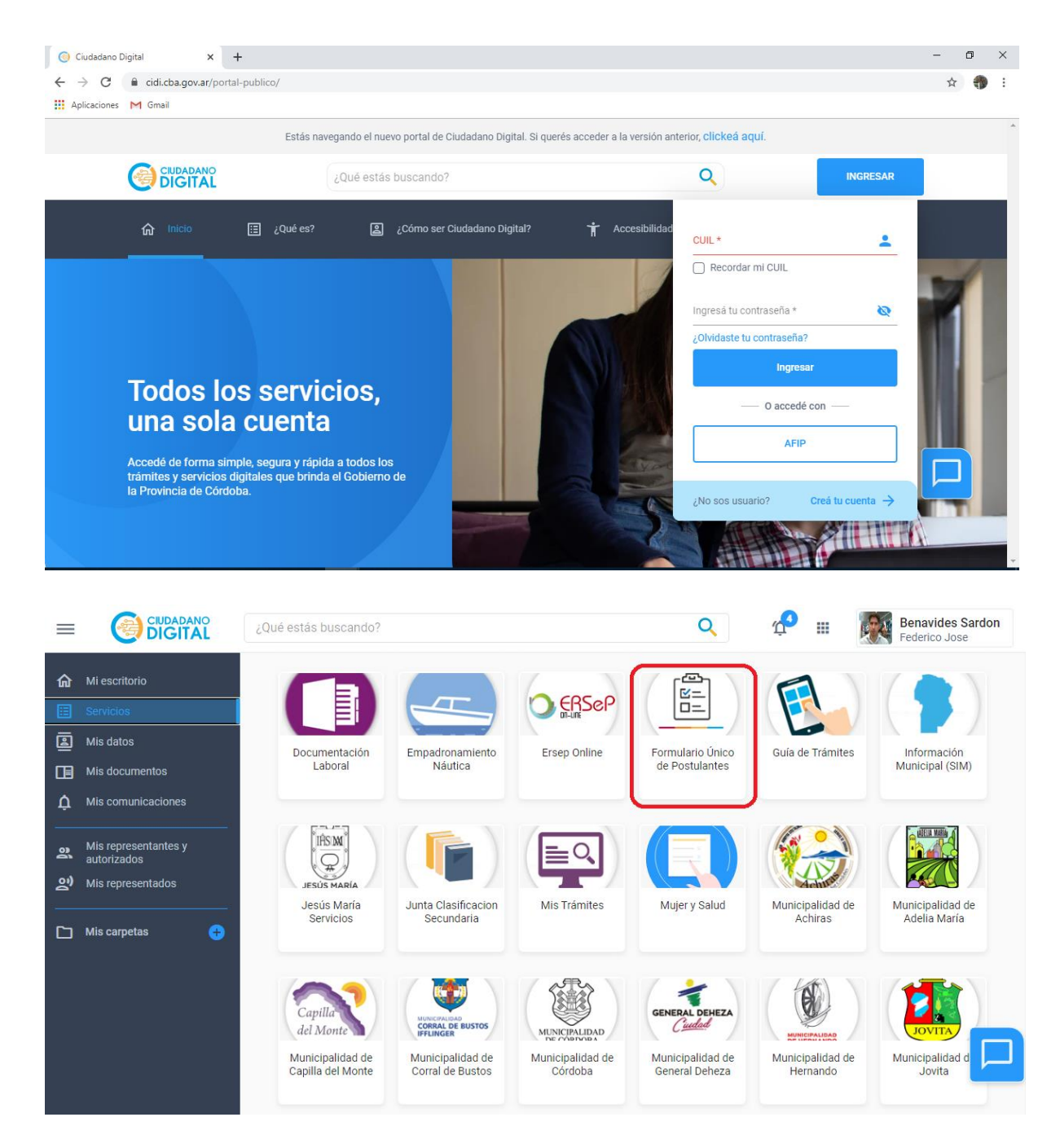

#### <span id="page-6-0"></span>**Salida del sistema**

Para salir del sistema deberá dirigirse a la parte superior derecha de la página y haciendo click en donde dice su nombre y rol, le aparecerá un desplegable con la sentencia "Cerrar Sesión", al hacer click allí de inmediato habrá cerrado su sesión del sistema.

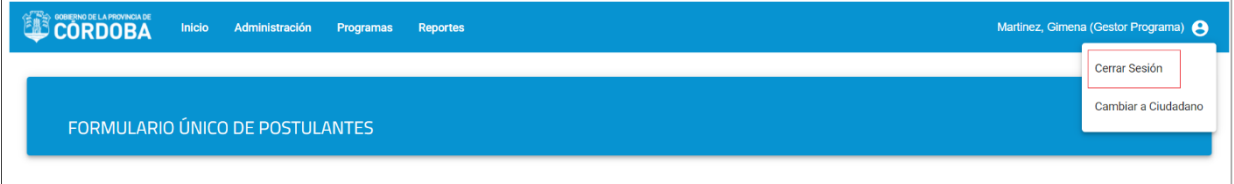

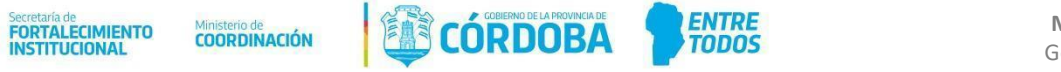

### <span id="page-7-0"></span>**Diagrama de flujo del funcionamiento del proceso contemplando las acciones del Administrador y Gestor del Programa**

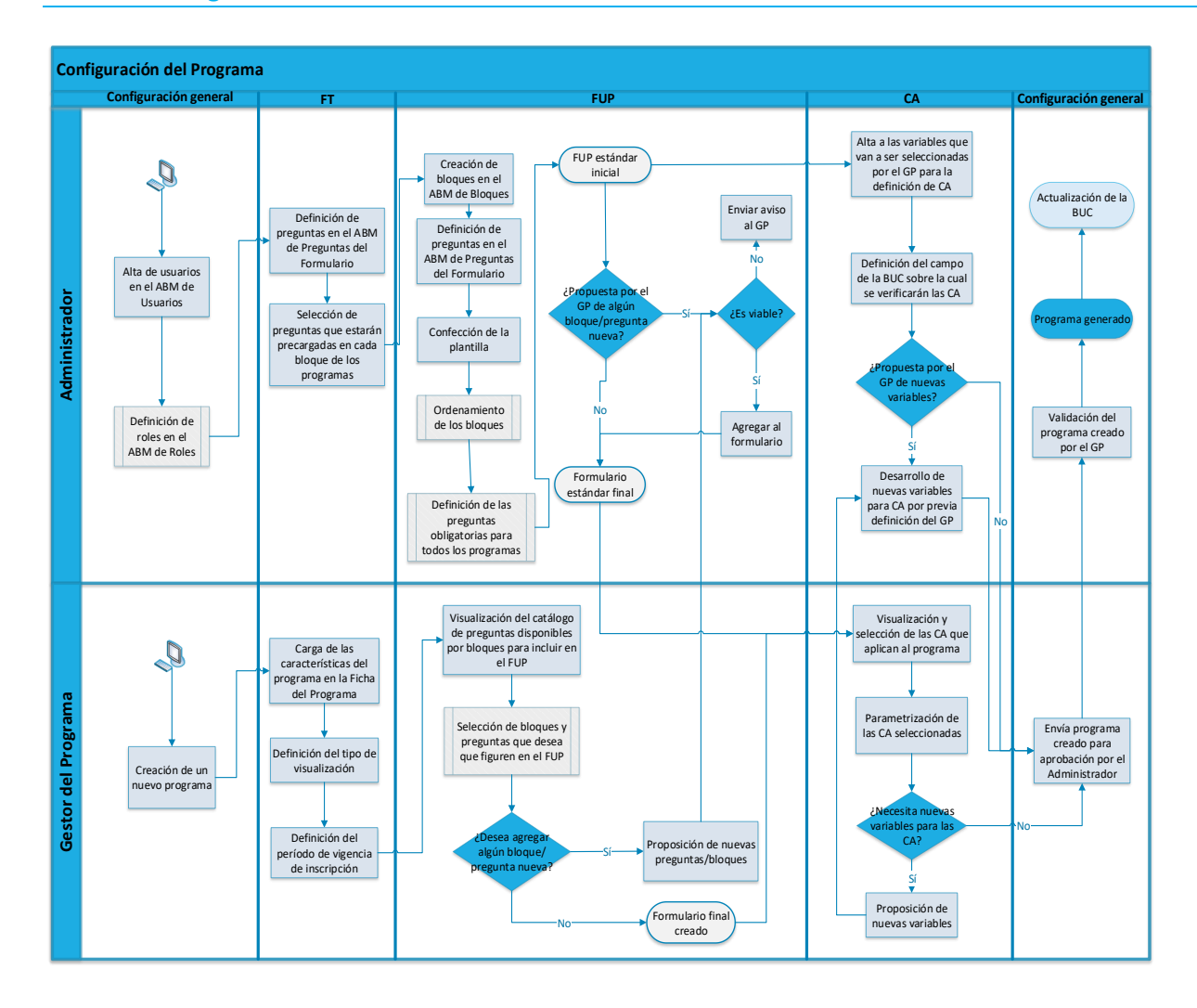

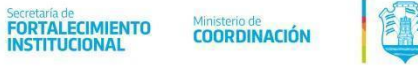

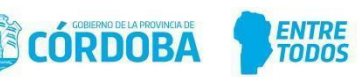

#### <span id="page-8-0"></span>**Módulos del Sistema**

#### <span id="page-8-1"></span>**1. Inicio**

Actualmente muestra únicamente un cartel de bienvenida.

#### **2. Administración**

<span id="page-8-2"></span>En esta sección se puede dar de alta a usuarios en el rol data entry, deshabilitarlos y asignarles programas visibles

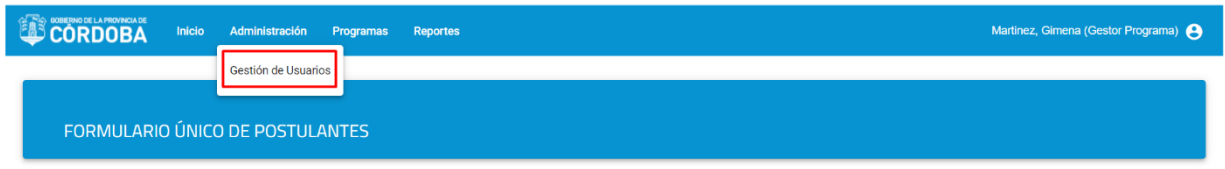

## *2.1.Gestión de usuarios*

Al hacer click en esta opción aparecerá la siguiente ventana

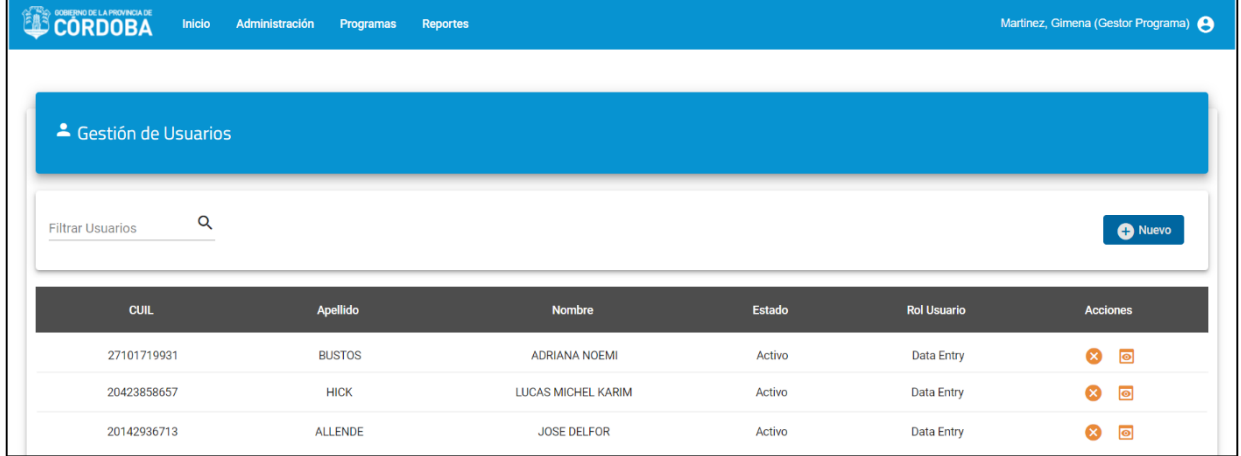

Ingresando el filtro de búsqueda, el sistema filtra y muestra aquellos que coinciden con lo ingresado. **Dar de alta nuevo usuario**

El gestor podrá dar de alta a nuevos usuarios asignándole solo el rol data entry. Para esto debe ir al botón

**O** Nuevo , primero debe ingresarse el CUIL y presionar buscar, tras lo cual el sistema muestra los datos que corresponden con lo ingresado.

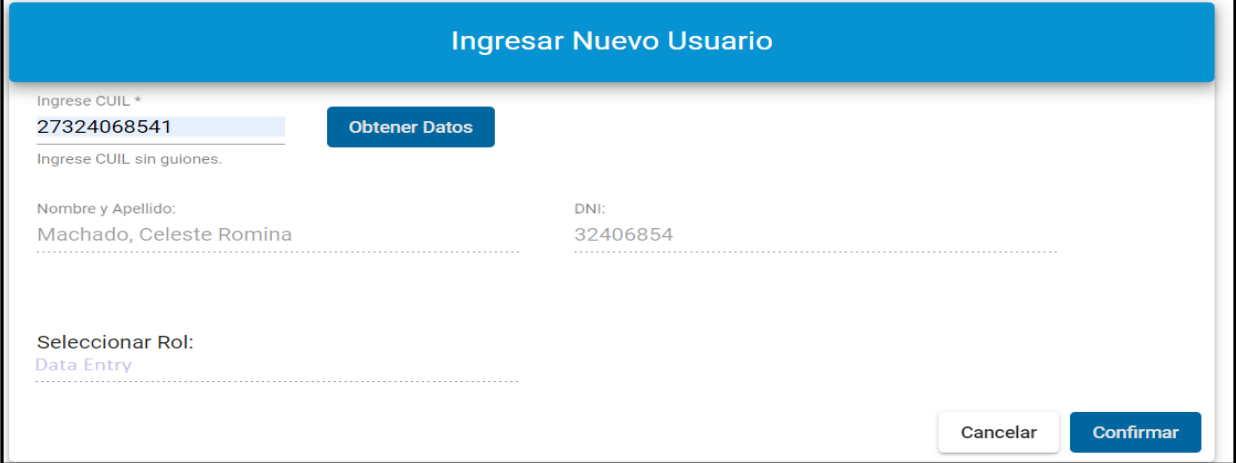

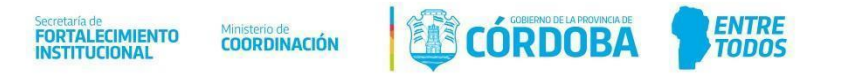

El rol aparece deshabilitado y por defecto seleccionado el rol data entry.

*De las opciones de la grilla podremos:*

Deshabilitar usuario  $\bigotimes$  / Habilitar usuario : Al seleccionar esta opción, el sistema nos permite deshabilitar o habilitar el usuario seleccionado, solicitando que se confirme la acción.

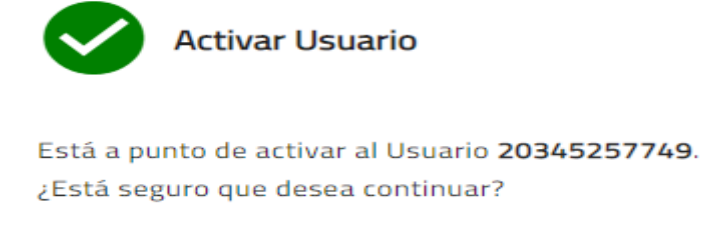

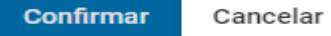

En caso de deshabilitar un usuario:

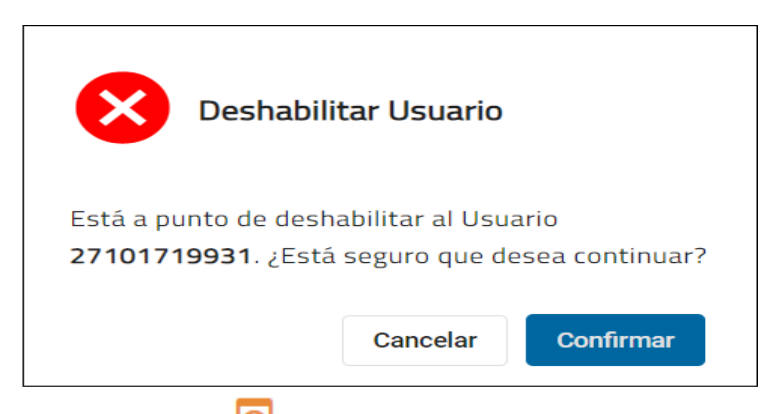

Programas vistos **o entra acción solo habilitada en aquellos usuarios** *data entry* donde se seleccionarán del listado de programas disponibles aquellos que se podrán consultar quienes tienen asociado este rol.

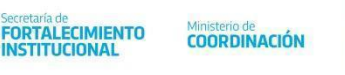

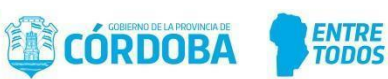

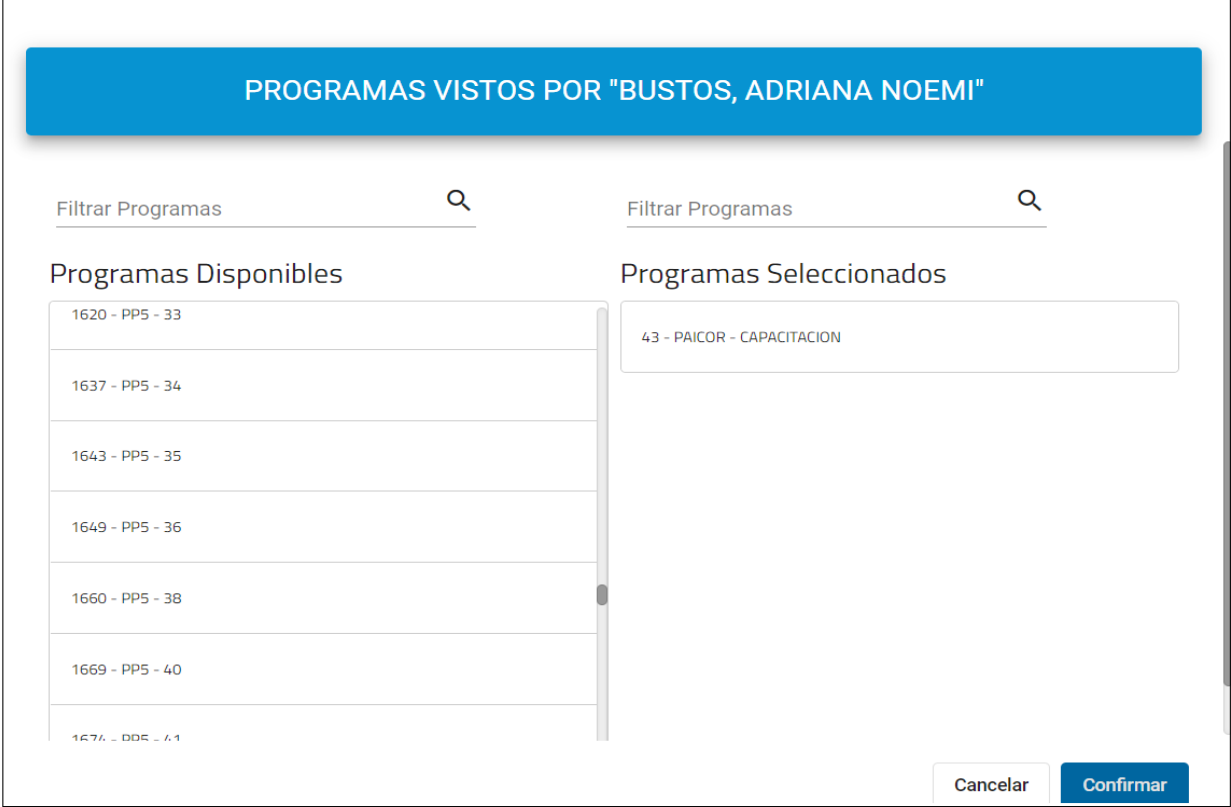

Se deben arrastrar del listado de programas disponibles a los programas seleccionados, estos serán aquellos a los que el data entry tendrá acceso. De igual manera se pueden quitar del listado de programas seleccionados un programa al cual ya no debe tener acceso.

#### <span id="page-10-0"></span>**3. Programas**

En esta sección se puede crear un nuevo programa, además se pueden visualizar todos los programas que tiene creado dicho GP.

#### <span id="page-10-1"></span>**3.1.Nuevo Programa**

Al hacer click en **Nuevo Programa** le aparecerá la siguiente ventana.

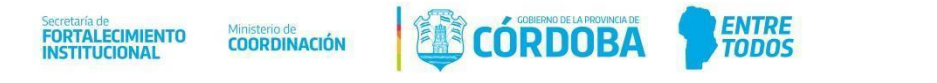

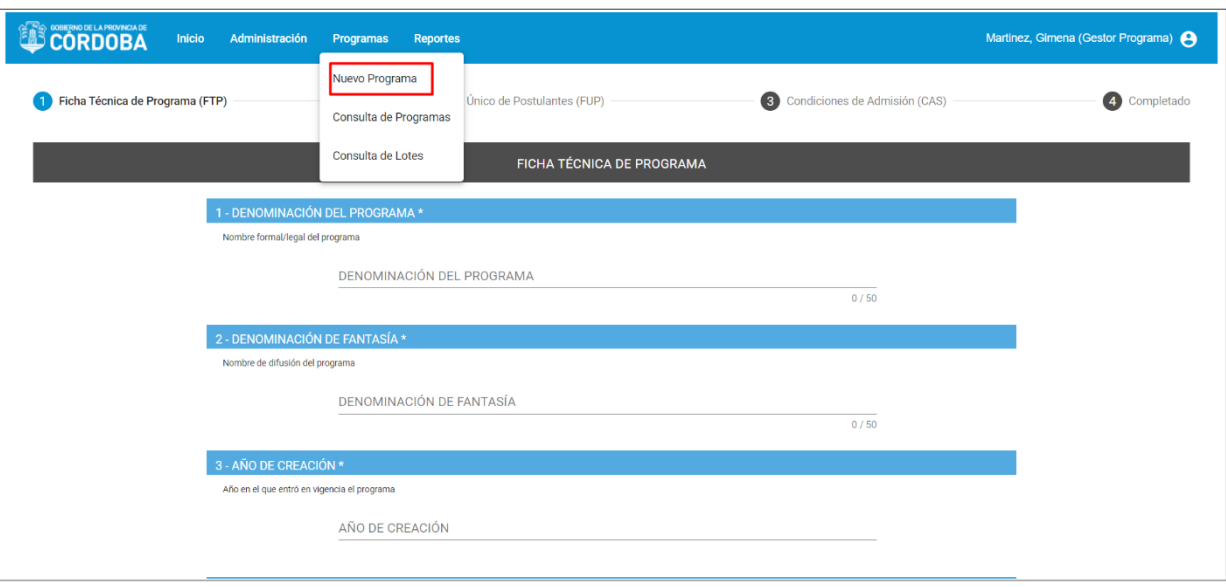

En la parte superior de la ventana, se puede observar la línea de seguimiento del proceso, la cual va resaltando en qué paso de la creación del programa se encuentra, si en la FTP, en el FUP, en el paso de las CAS o en el final del proceso.

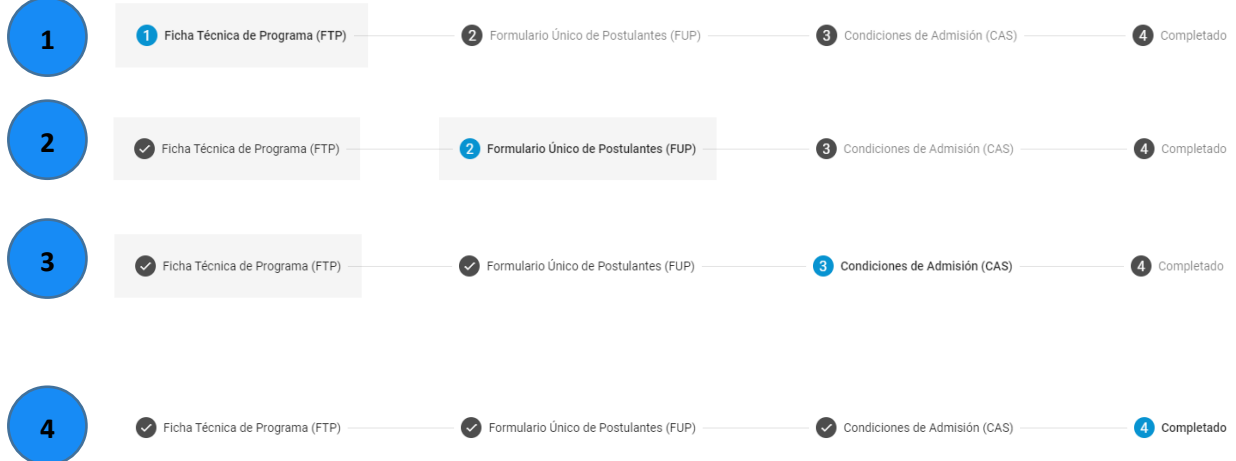

En el *paso N° 1*, **Ficha Técnica de Programa (FTP)**, se procede a completar todo el formulario correspondiente a la FTP para así poder avanzar luego al paso N° 2.

El objetivo de la FTP es contar con información general correspondiente a los programas que ofrece la provincia, en la misma se requiere la siguiente información y su utilidad:

- *Denominación del programa* (informativo)
- *Denominación de fantasía* (informativo este nombre es el que quedará visible para el ciudadano y en todos los módulos del sistema).
- *Año de creación* (informativo/estadísticas)
- *Normativa del programa* (informativo)

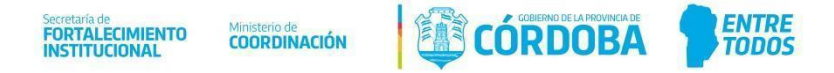

- *Dependencia responsable* (informativo/estadísticas)
- *Finalidad y Función* (informativo/estadísticas)
- *Codificación Presupuestaria* (informativo)
- *Origen del financiamiento* (informativo/estadísticas)
- *Tipo de beneficio* (informativo/estadísticas)
- *Tipo de beneficiario* (informativo/estadísticas)
- *Contraprestación* (informativo/estadísticas)
- *Cupo* cantidad estimada de beneficiarios del programa (informativo/estadísticas)
- *Frecuencia de postulación*(informativo/estadísticas)
- *Frecuencia de control* (informativo/estadísticas)
- *Fecha de inicio de inscripción*: a partir de la fecha establecida en este campo, figurará visible para que el ciudadano pueda inscribirse desde el Portal FUP para ciudadanos en la sección "Programas Disponibles". Ver Manual FUP para el Ciudadano.
- *Fecha de cierre de inscripción*: a partir de esta fecha dejara de estar visible para la postulaciónpor parte del Ciudadano, de acurdo a lo detallado en el punto anterior.

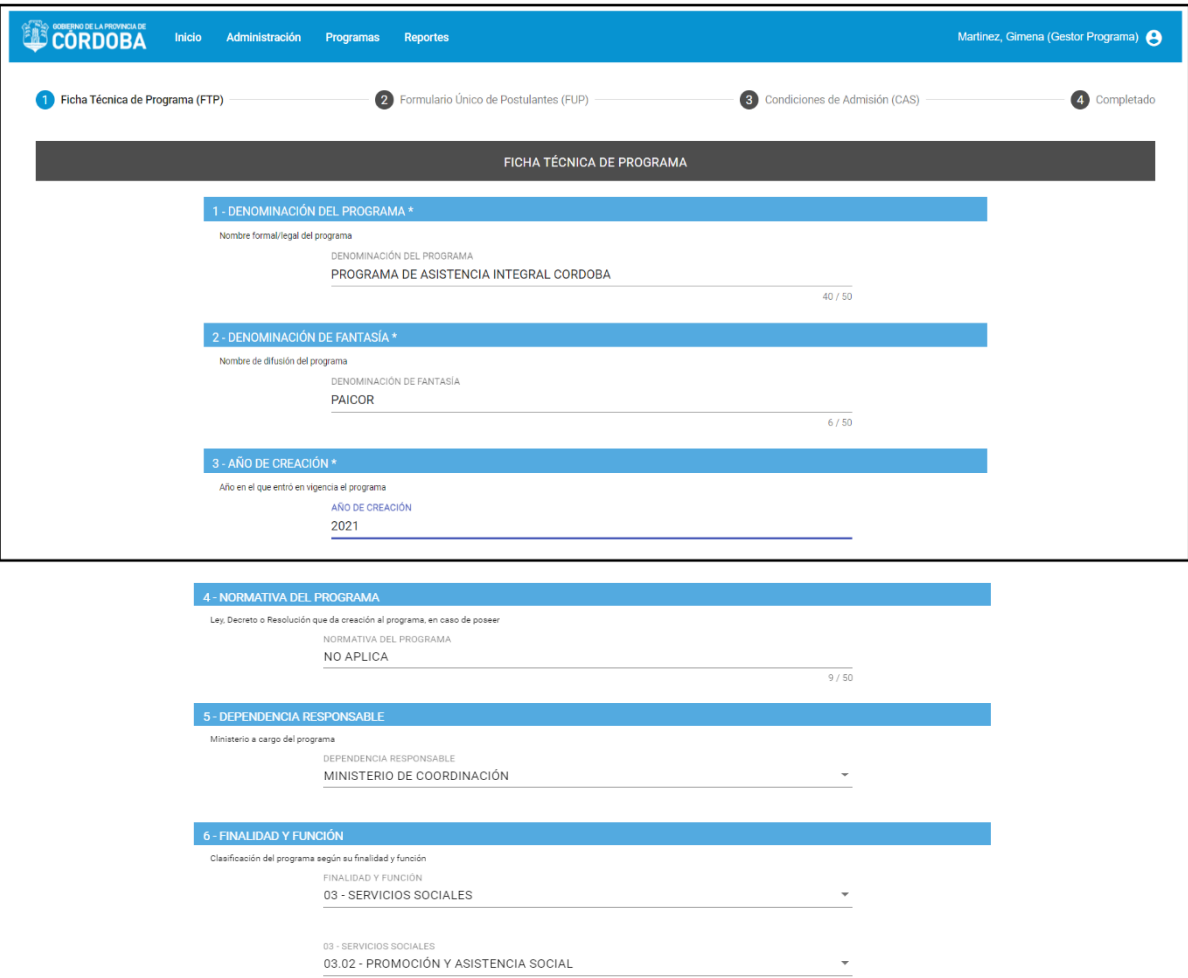

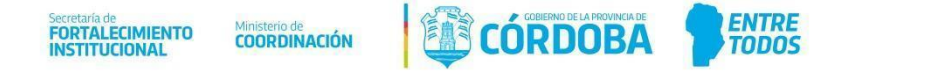

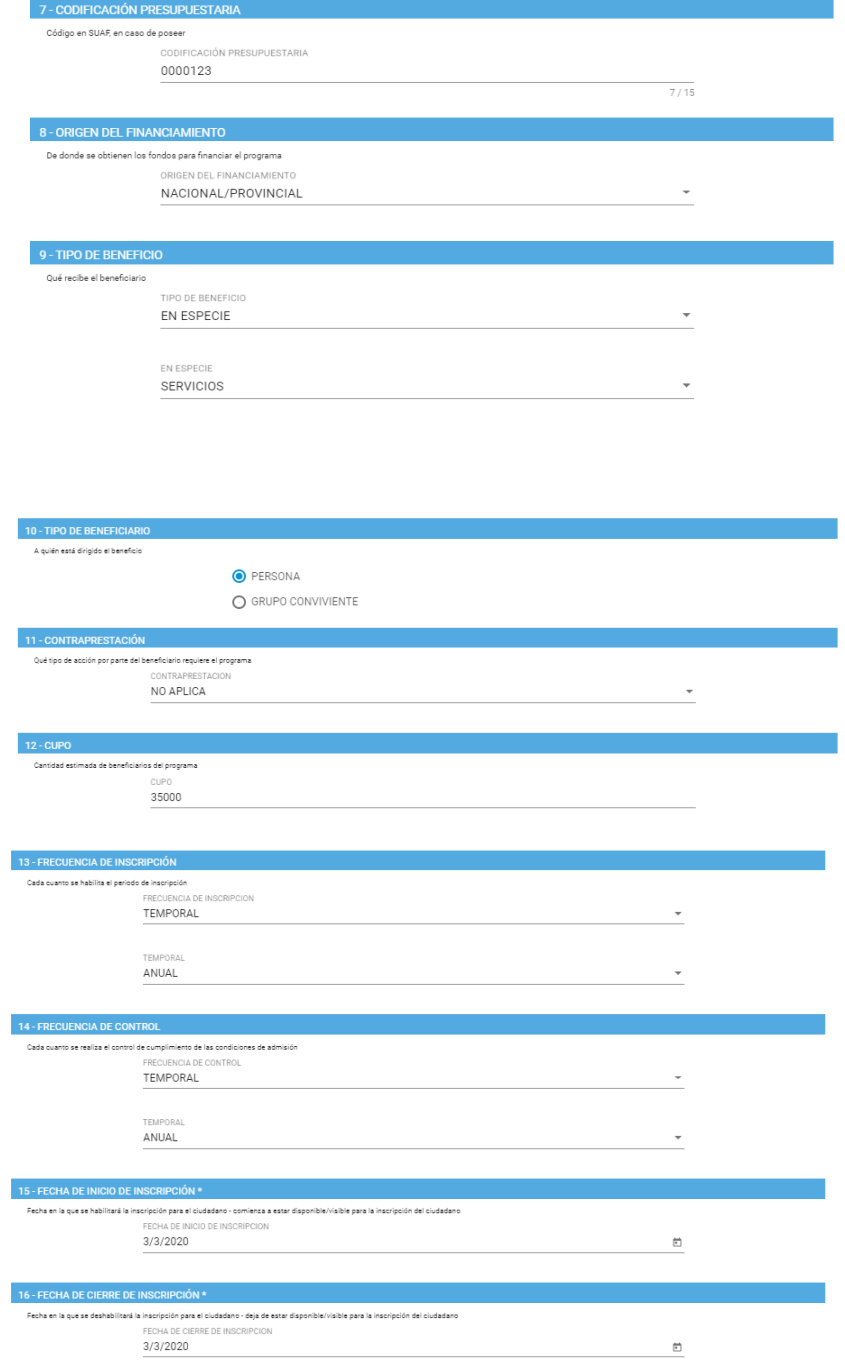

Además de la información requerida antes mencionada, la FTP contiene tres preguntas adicionales las cuales son de suma importancia debido a que en base a las respuestas de éstas se crearán los formularios del programa, las mismas van a ser explicadas en el siguiente módulo.

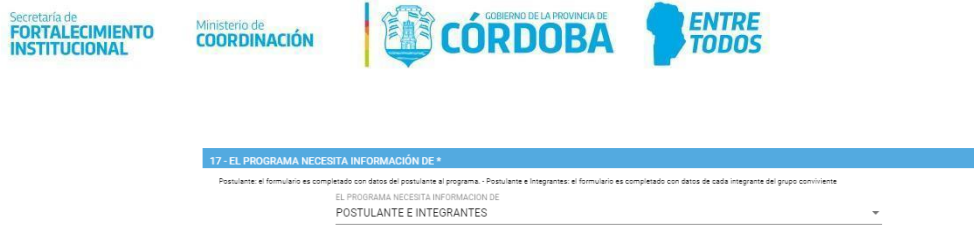

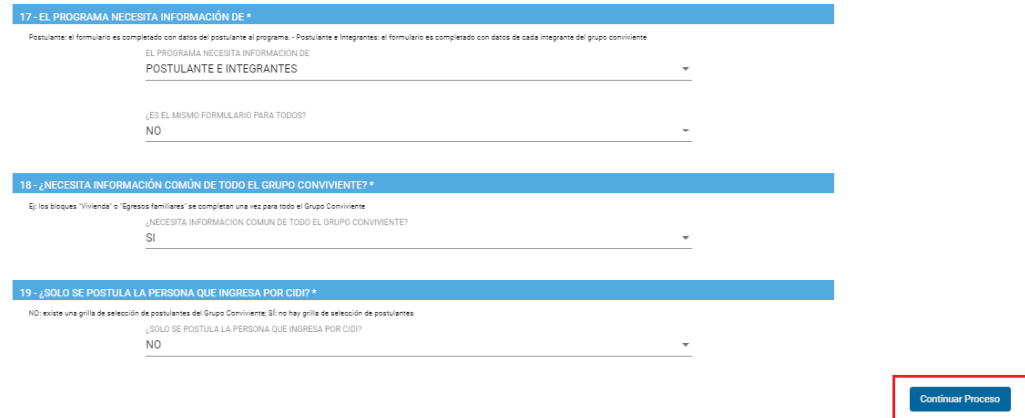

Al terminar de completar la FTP, el botón *Continuar Proceso* se habilitará y al darle click avanzará al siguiente paso de la creación del programa.

#### <span id="page-14-0"></span>**Interacción entre la FTP y la configuración de FUP**

En la FTP se definen qué formularios por tipo de persona (postulantes; integrantes; grupo conviviente) se van a mostrar en el programa o que son requeridos por este, es por esto que a continuación se explican las tres preguntas que definen cuáles formularios se crearán en base a cada respuesta u opción elegida.

#### **Pregunta 17**: El programa necesita información de

#### **Opciones de respuesta:**

- **1.** Postulante
- **2.** Postulante e Integrantes

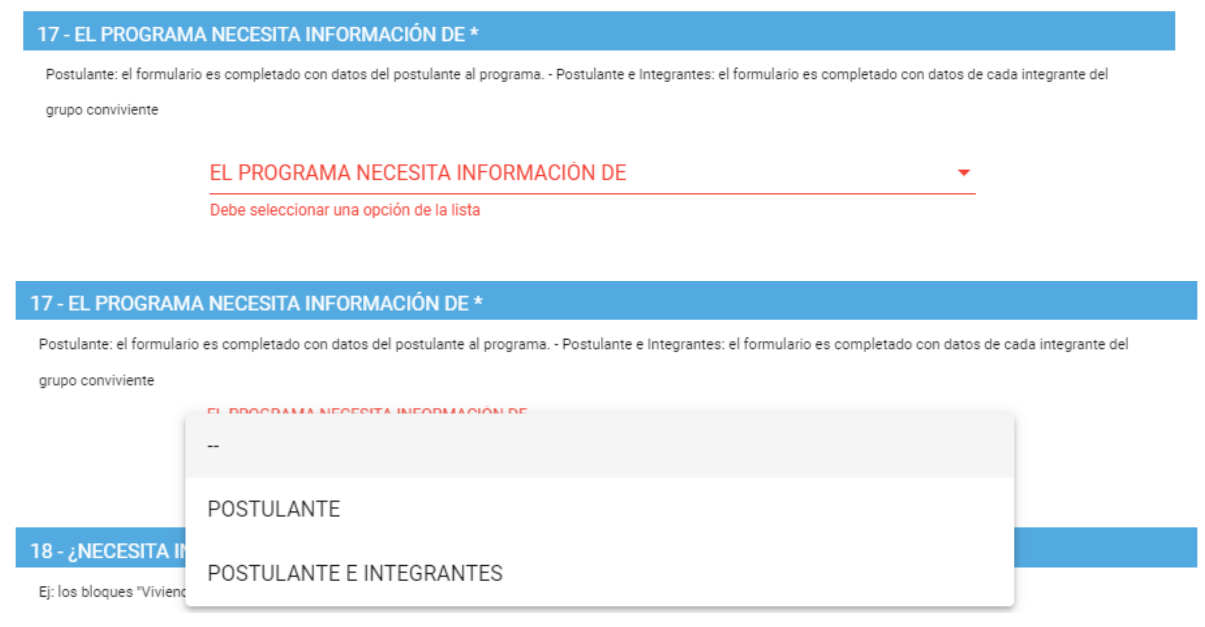

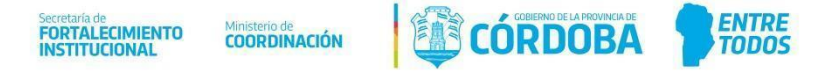

En caso de que seleccione la opción 1 (Postulante) se creará el formulario correspondiente al postulante.

Si por el contrario selecciona la opción 2 (Postulante e Integrantes) se creará un formulario para postulantes y otro para integrantes, esto quiere decir que podrá recopilar información tanto del postulante como de cada uno de los integrantes del grupo conviviente. A su vez, al seleccionar esta opción se le desplegará una pregunta, la cual consultará si desea que sea el mismo formulario para todos, es decir, que tanto al postulante como a los integrantes se le realizarán las mismas preguntas, para esto tendrá dos opciones, SI o NO.

En caso de que responda SI se configurará un solo formulario, el cual será utilizado para postulante e integrantes. Si por el contrario selecciona NO, se configurarán dos formularios diferentes.

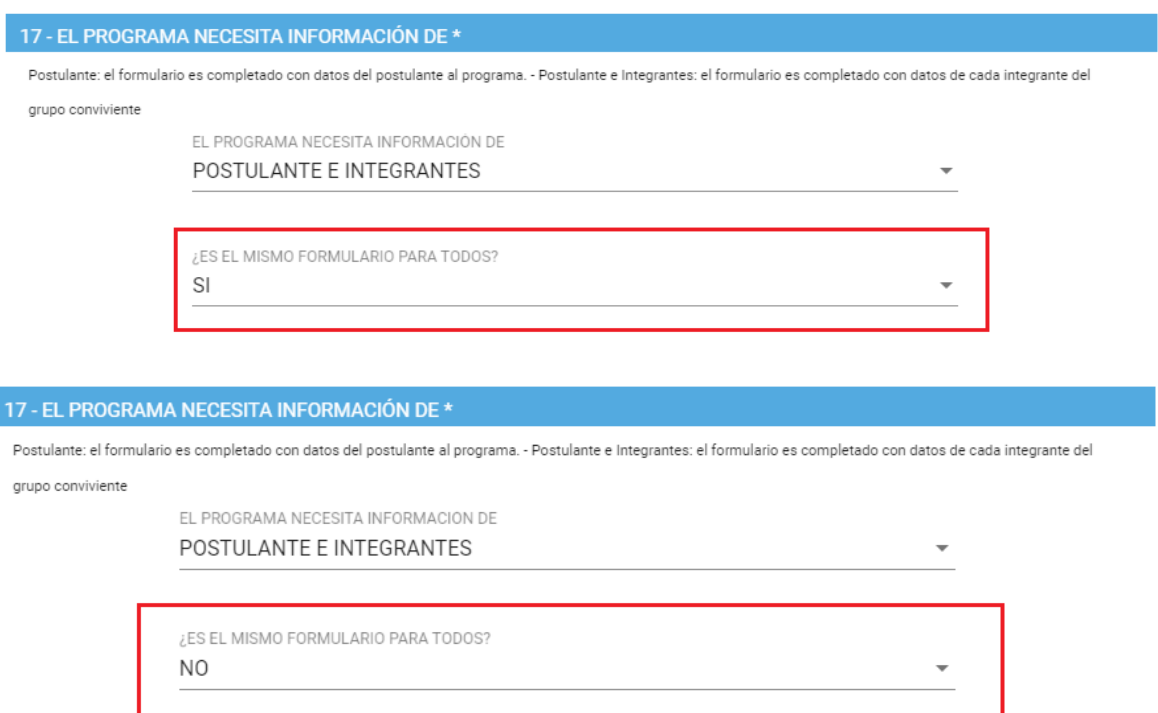

**Pregunta 18:** ¿Necesita información común de todo el Grupo Conviviente? **Opciones de respuesta:**

- **1.** Sí
- **2.** No

La pregunta se refiere a si usted necesita en su programa información del Grupo Conviviente en general y para esto se crea un formulario que contenga preguntas comunes para todo el grupo, por ejemplo, en lo que se refiere a vivienda o egresos del grupo.

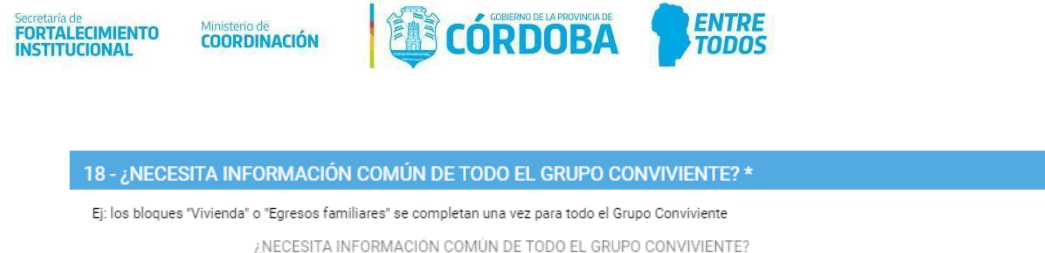

Es decir que, en base a lo seteado en estas 2 preguntas, como máximo el Gestor deberá customizar 3 formularios (postulante, integrante y grupo) y como mínimo uno (postulante).

En caso de que se seleccione la segunda opción ("No"), se bloquean las preguntas y se setea por defecto SI en la pregunta 19:

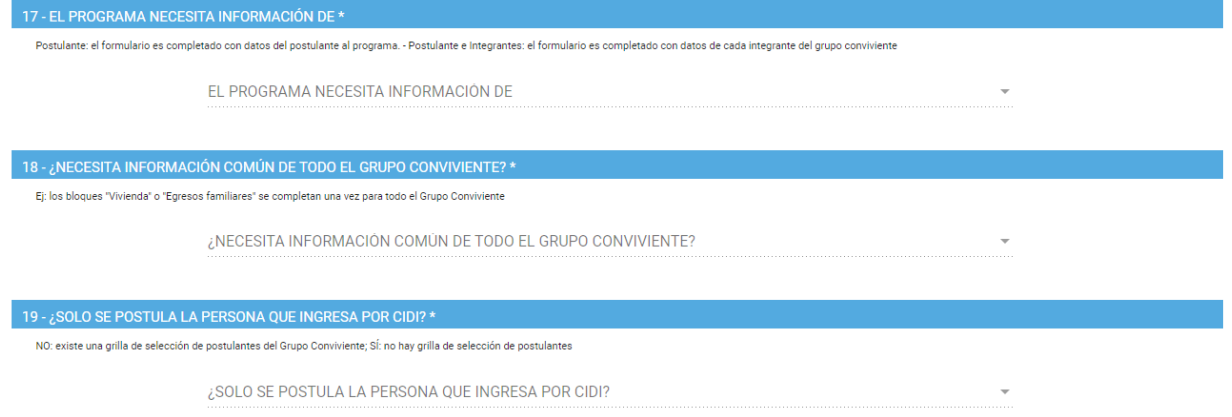

## **Pregunta 19:** ¿Solo se postula la persona que ingresa por CIDI? **Opciones de respuesta:**

Sİ

- **1.** Sí
- **2.** No

Por último, se encuentra la pregunta que define si la postulaciónal programa es individual o múltiple, es decir, si selecciona SI el postulante al programa será la persona que ingrese al sistema directamente y si selecciona NO en este caso aparecerá una grilla con todos los integrantes del Grupo Conviviente en la cual la persona responsable de completar el formulario seleccionará los postulantes al programa.

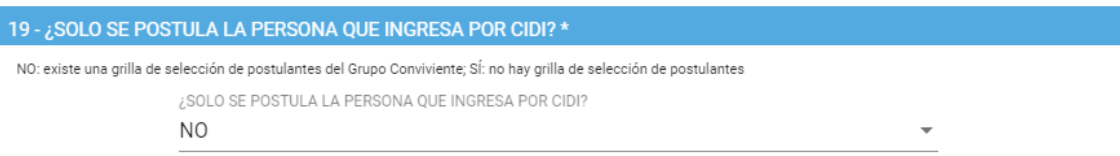

En base a esta pregunta también se define como será la visibilidad que tendrá el ciudadano en el Portal que tendrá disponible para inscribirse, una vez inscripto. En este sentido pueden darse las situaciones establecidas en el siguiente módulo.

**Visibilidad de los programas por pantalla según tipo de programa y ciudadano logueado.**

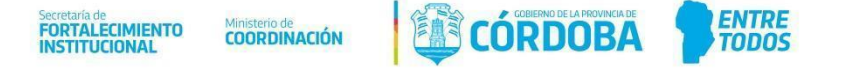

Existen diferentes situaciones dependiendo si el formulario del programa cuenta o no con grilla de selección de postulantes y de la condición del ciudadano logueado respecto a dicho programa.

Cada caso tiene sus particularidades/acciones permitidas como se indica en el siguiente cuadro:

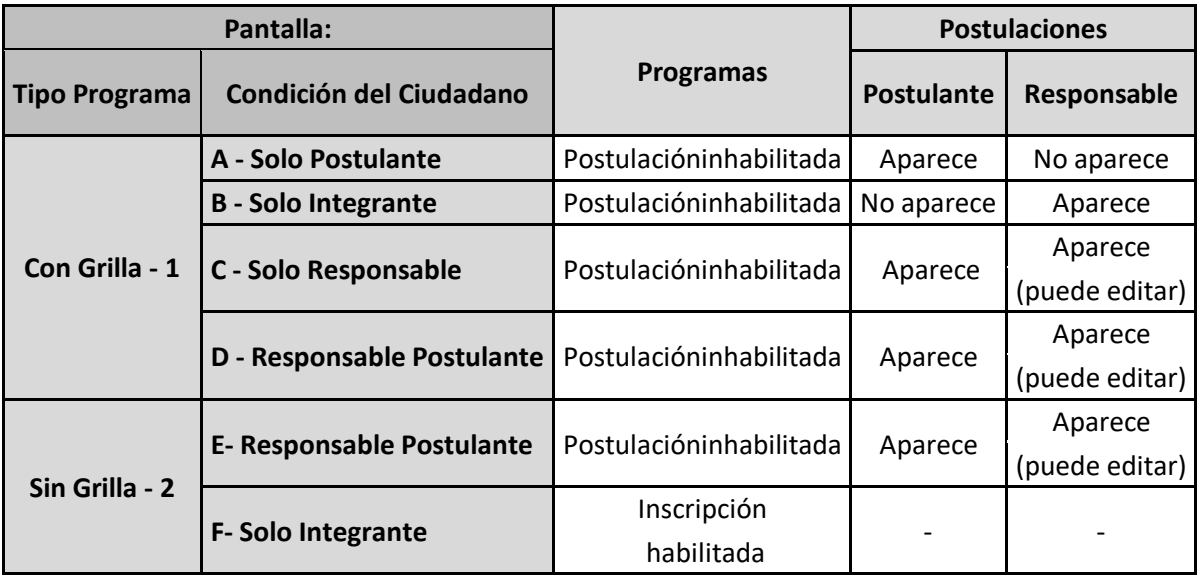

- **CASO 1-A:** Formulario con grilla de selección de postulantes donde el ciudadano es "Solo Postulante"- En este caso, en la sección *Programas* la postulación aparecerá inhabilitada mientras que en la sección *Postulaciones* aparecerá solo en la sección **Donde usted es postulante** (sin posibilidad de editar la inscripción).
- **CASO 1-B:** Formulario con grilla de selección de postulantes donde el ciudadano es "Solo Integrante"- En este caso, en la sección *Programas* la postulación aparecerá inhabilitada ya que serán programas en los que no podrá inscribirse por estar ya inscripto algún integrante del grupo conviviente. En la sección *Postulaciones* no aparecerá en ninguna de las dos secciones.
- **CASO 1-C:** Formulario con grilla de selección de postulantes donde el ciudadano es "Solo Responsable"- En este caso, en la sección *Programas* la postulación aparecerá inhabilitada mientras que en la sección *Postulaciones* aparecerá solo en la sección **Donde usted aparece como responsable,** contando con la posibilidad de editar la inscripción.
- **CASO 1-D:** Formulario con grilla de selección de postulantes donde el ciudadano es "Responsable Postulante"- En este caso, en la sección *Programas* la postulación aparecerá inhabilitada mientras que en la sección *Postulaciones* aparecerá en ambas secciones, tanto en **Donde usted es postulante** como en **Donde usted aparece como responsable,** contando con la posibilidad de editar la inscripción.
- **CASO 2-E:** Formulario sin grilla de selección de postulantes donde el ciudadano es "Responsable Postulante"- En este caso, en la sección *Programas Disponibles* la postulación aparecerá inhabilitada mientras que en la sección *Postulaciones* aparecerá en ambas secciones, tanto en **Donde usted es postulante** como en **Donde usted aparece como responsable,** contando con la posibilidad de editar la inscripción.

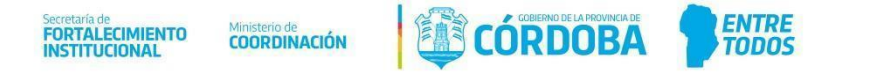

● **CASO 2-F:** Formulario sin grilla de selección de postulantes donde el ciudadano es "Solo Integrante"- En este caso, en la sección *Programas Disponibles* la postulación aparecerá habilitada ya que serán programas en los que se podrá inscribir aun cuando algún integrante del grupo conviviente se haya inscripto. En la sección *Postulaciones* no aparecerá en ninguna de las dos opciones.

Posteriormente, luego de haber completado la FTP, se procede al *paso N° 2* **Formulario Único de Postulantes (FUP),** donde se podrá configurar los diferentes formularios del mismo ya sea el formulario de postulante, grupo conviviente o integrante de grupo, dependiendo de lo que haya contestado en la FTP le aparecerán los formularios correspondientes.

Se dan de esta manera 3 casos posibles:

Caso 1

En este ejemplo que se muestra a continuación el GP contestó en la FTP que el programa necesita información únicamente de postulante, por lo cual no se creará el formulario de Integrante de Grupo. Además, contestó que no necesita información común de todo el Grupo Conviviente. En base a estas respuestas, solo se creará un formulario que sería el correspondiente al postulante.

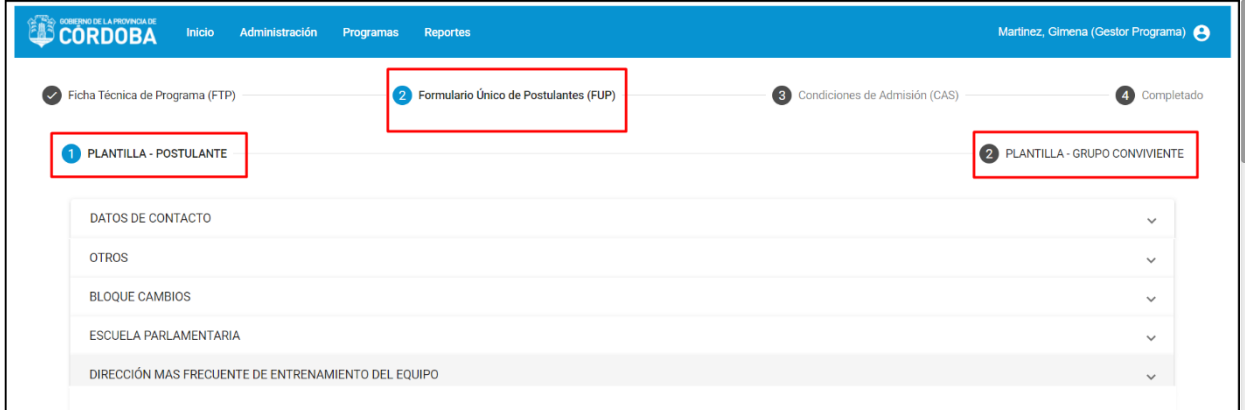

#### ▪ **Caso 2**

En el siguiente ejemplo el GP contestó en la FTP que el programa necesita información de postulantes e integrantes, pero que necesita el mismo formulario para ambos, por lo que se le creará únicamente el formulario de postulante. Además, contestó que necesita información común de todo el Grupo Conviviente, es por esto que se agrega un tercer formulario que es el de Grupo Conviviente.

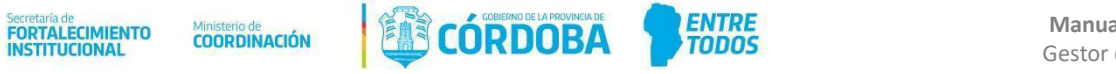

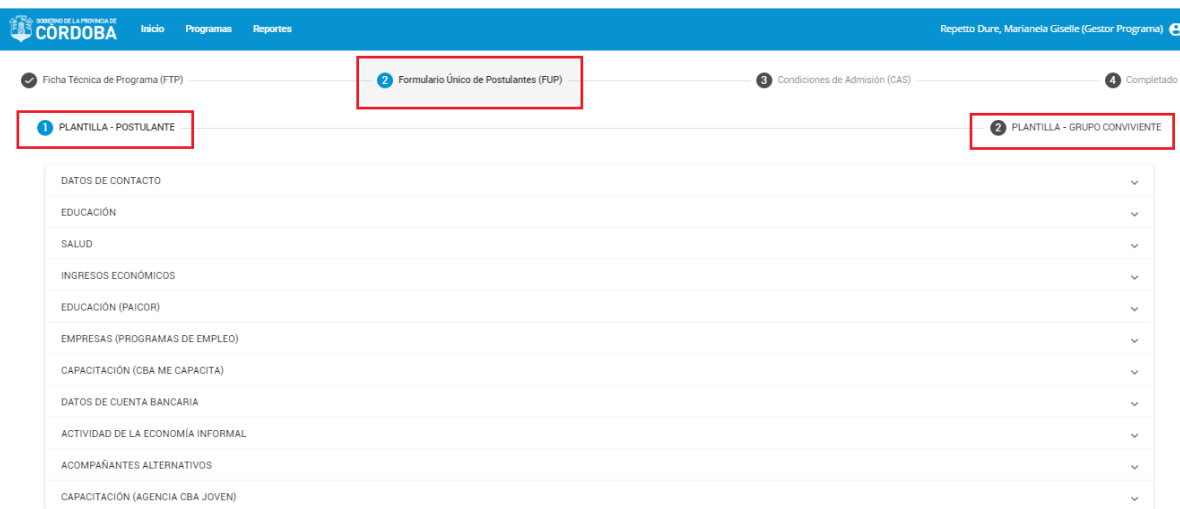

#### ▪ **Caso 3**

En este segundo ejemplo el GP contestó en la FTP el GP contestó en la FTP que el programa necesita información de postulantes e integrantes y a su vez que necesita formularios distintos para cada uno de ellos, por lo que se le crearán el formulario de Postulante y el de Integrante de Grupo. Además, contestó que necesita información común de todo el Grupo Conviviente, es por esto que se agrega un tercer formulario que es el de Grupo Conviviente.

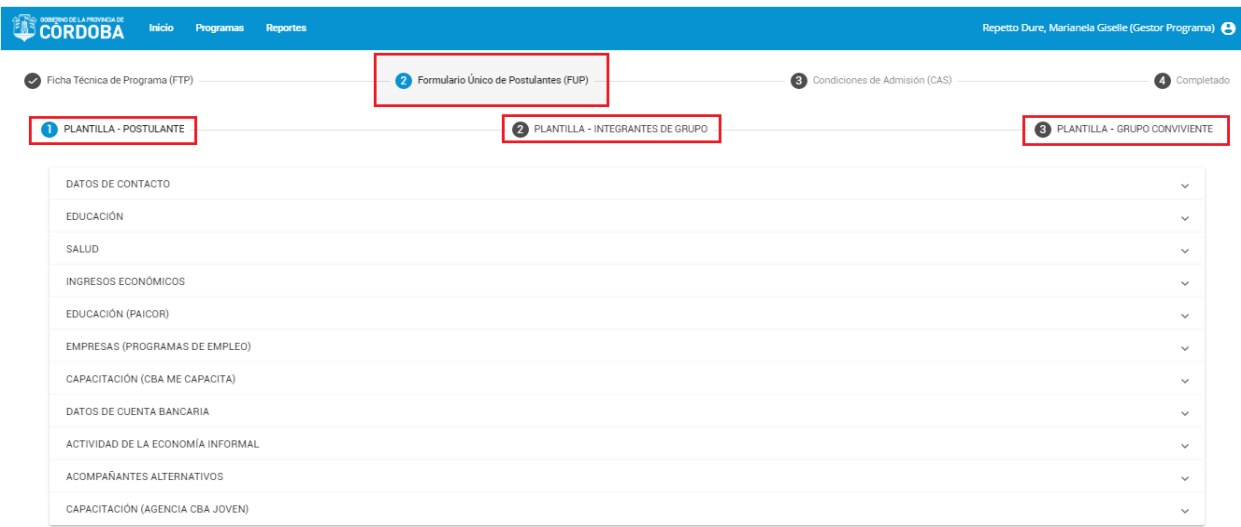

Luego de esto el GP procede a configurar cada uno de los formularios, seleccionando de cada bloque las **preguntas disponibles**<sup>1</sup> que precise que aparezcan en el formulario de su programa. Además podrá indicar si ésta debe ser obligatoria o no de responder.

 $\overline{a}$ 

<sup>&</sup>lt;sup>1</sup> Las preguntas disponibles se encuentran detalladas en el ANEXO – Preguntas Disponibles

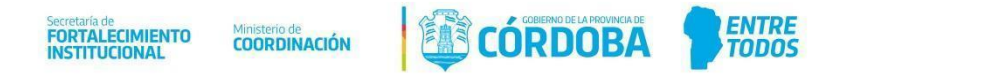

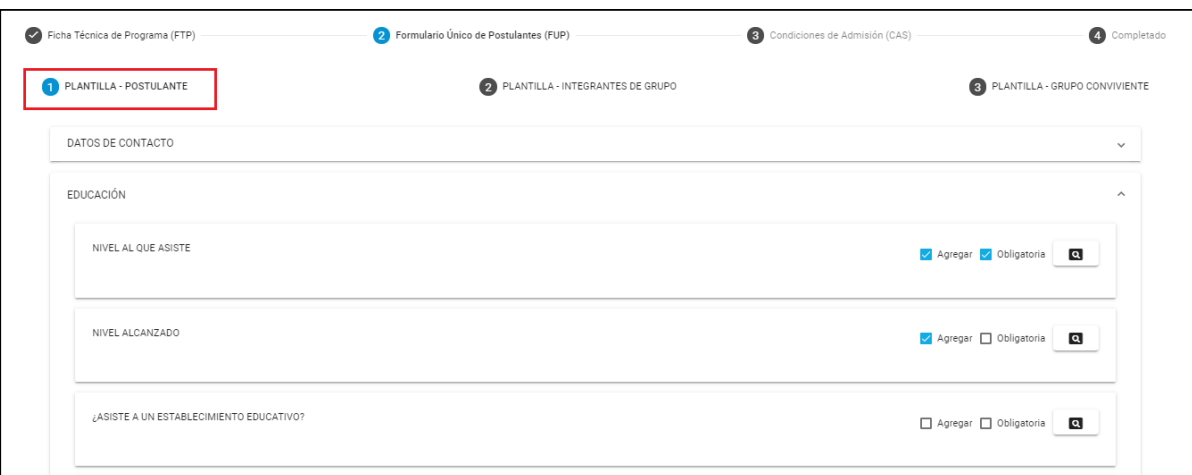

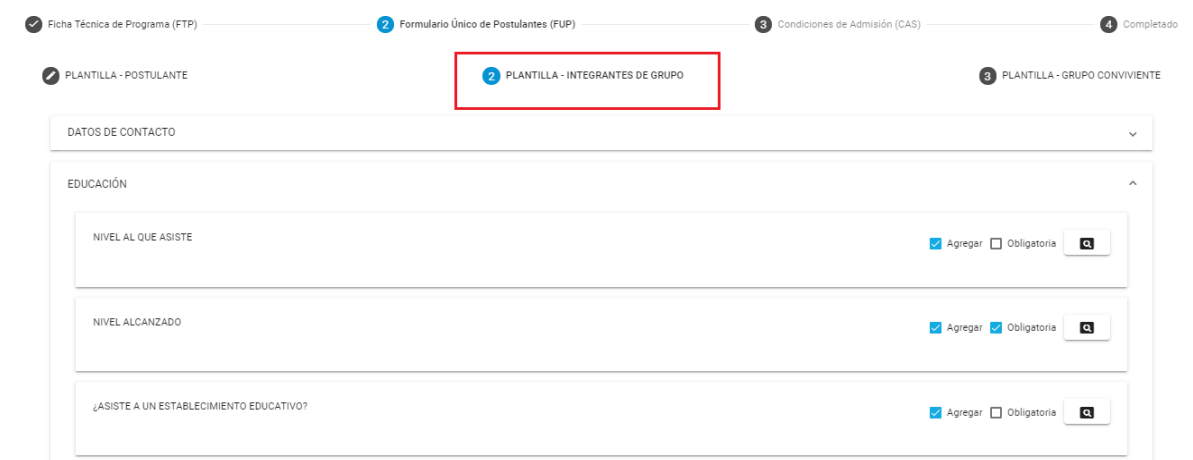

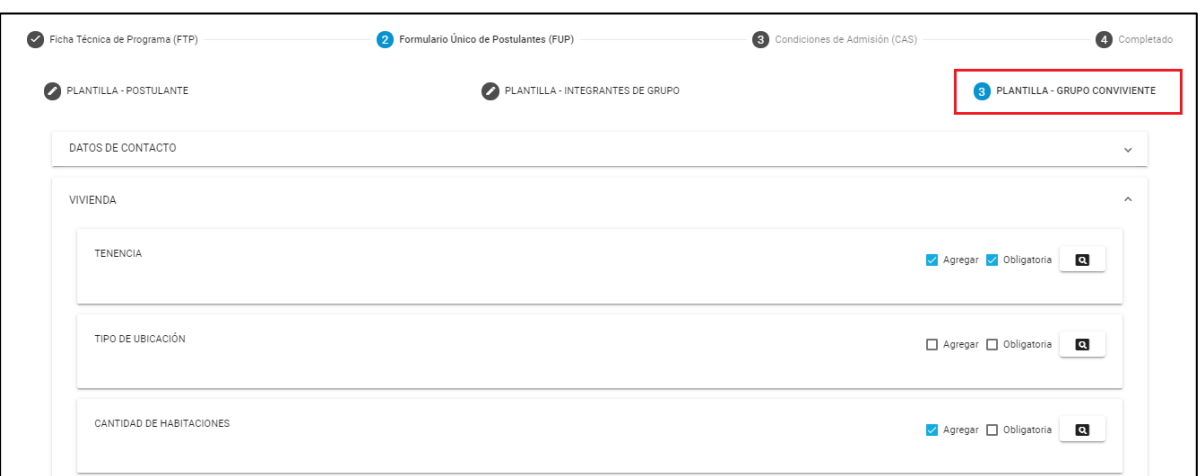

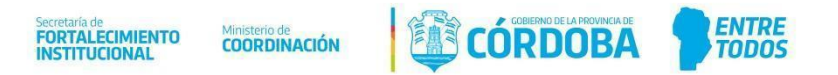

Luego de haber seleccionado las preguntas correspondientes para cada formulario deberá hacer click en *Continuar Proceso* para avanzar al siguiente paso.

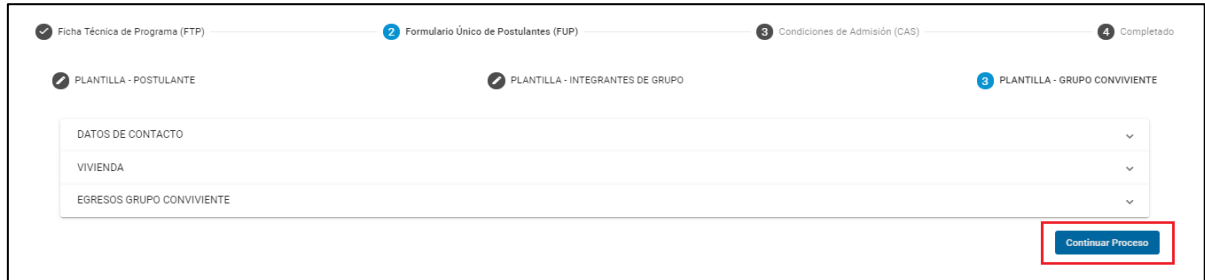

*Aclaración:* Puede ocurrir que existan preguntas ya seleccionadas sin la posibilidad de deseleccionarlas por decisión del administrador (son preguntas para las cuales hay una decisión del Gobierno de incluirlas en todos los formularios).

En el *paso N° 3*, **Condiciones de Admisión (CAS),** se presentarán 3 pasos a realizar que se visualizarán de la siguiente manera:

<sup>1</sup> Paso 1: Selección de Condiciones de Admisión 2 Paso 2: Parametrización de Condiciones de Admisión 3 Paso 3: Definición de Criterios

Para proceder se deberá arrastrar desde "Condiciones de Admisión Disponibles" a "Condiciones de Admisión del Programa" aquellas opciones que requiera el programa como se indica en las siguientes imágenes:

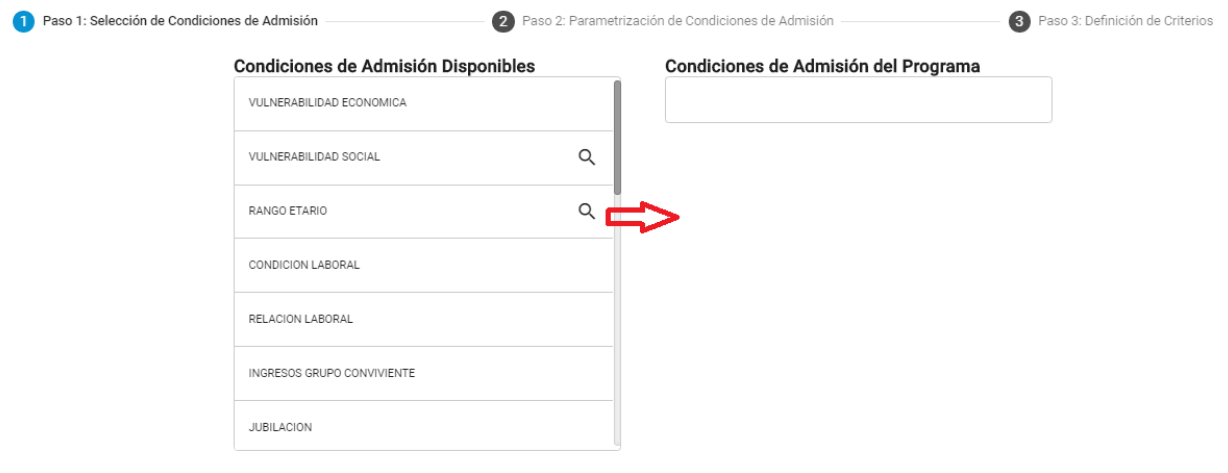

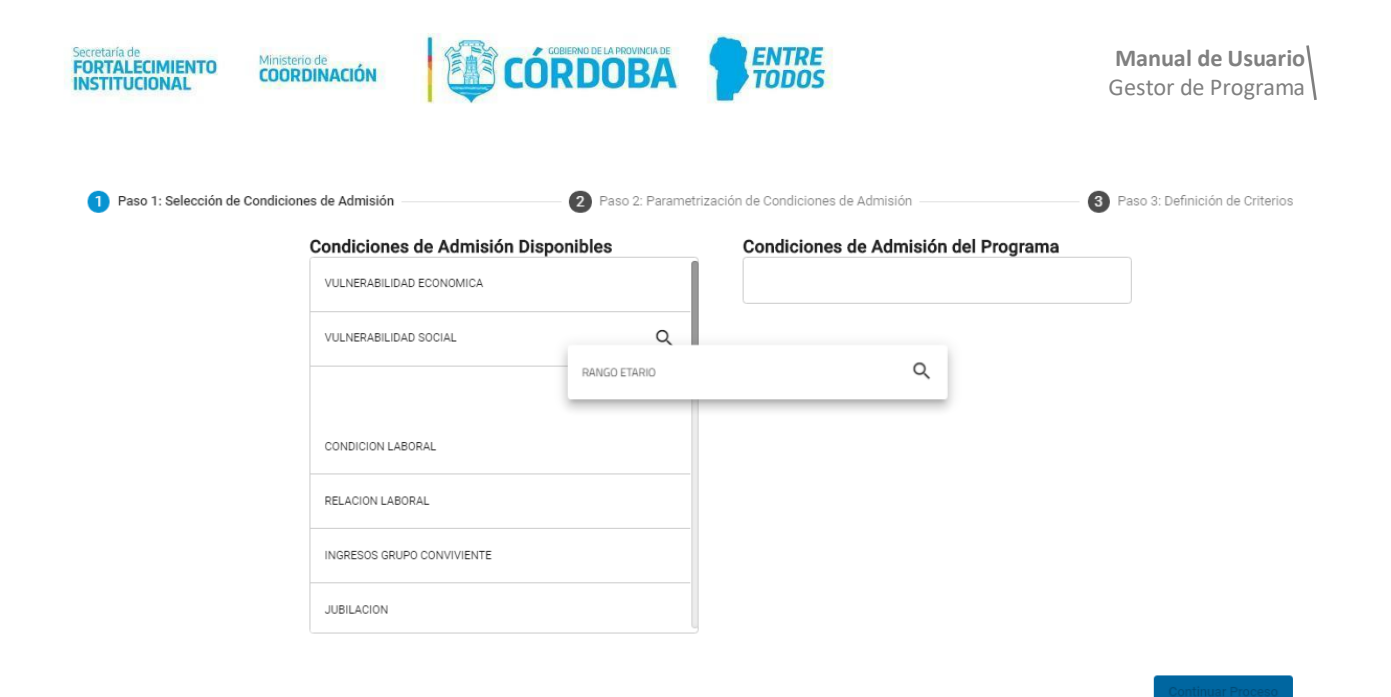

Una vez seleccionadas las opciones necesarias, se presiona *Continuar Proceso* para poder pasar al siguiente paso.

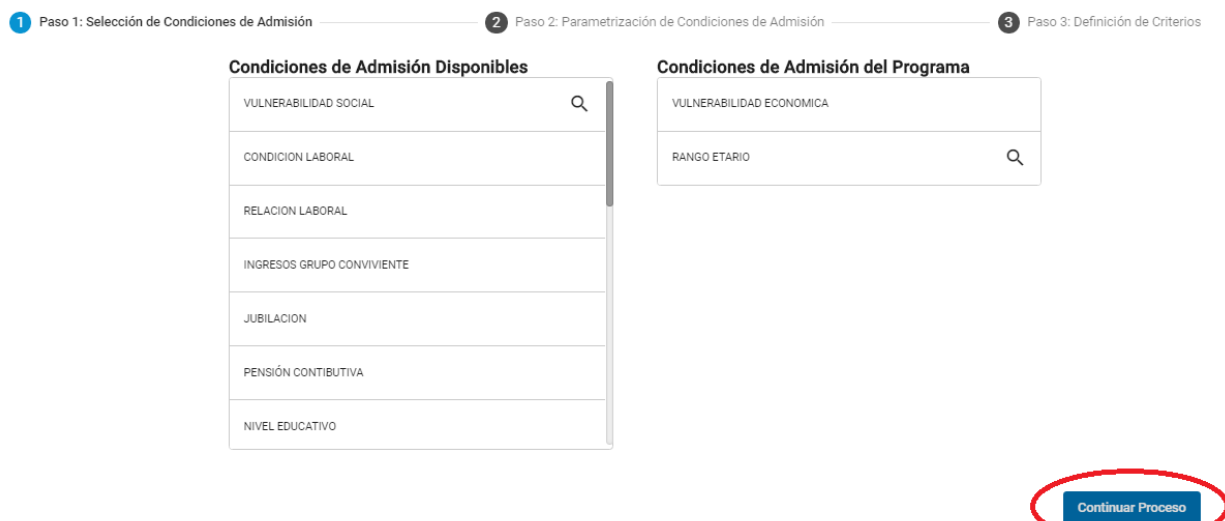

En el paso 2, se deberá seleccionar las opciones o rangos válidos de Condiciones de Admisión elegidas anteriormente, haciendo click en aquellos ítems que serán requeridos para el programa o completando información necesaria, cada condición elegida tendrá asociados diferentes elementos a elegir o completar según sea el caso.

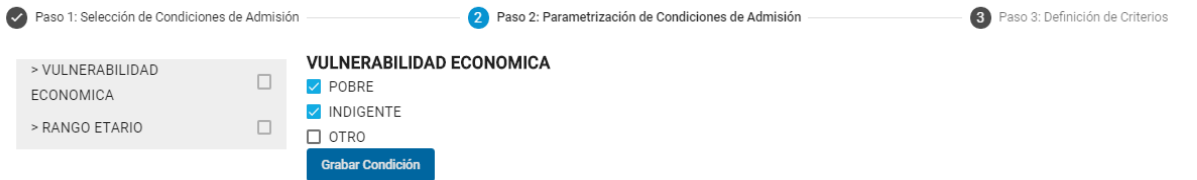

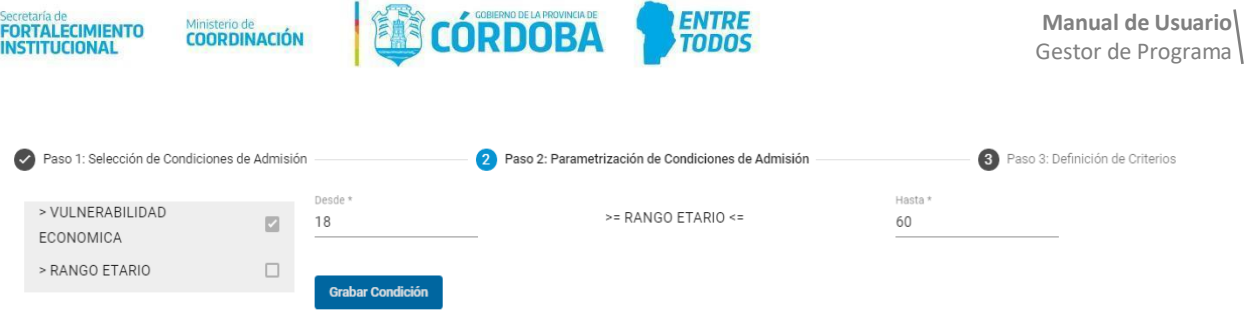

De esta manera se van grabando todas las condiciones haciendo click en el botón *Grabar Condición* para luego pasar al último paso, en el cual se establecerán los criterios de aceptación.

Los criterios son conjuntos de condiciones de admisión. Las condiciones de admisión colocadas en un criterio indican que dichas condiciones deben cumplirse conjuntamente (todas deben cumplirse). En cambio, si hay condiciones en otro criterio, indica que deben cumplirse todas las condiciones del criterio 1 **o** todas las condiciones del criterio 2.

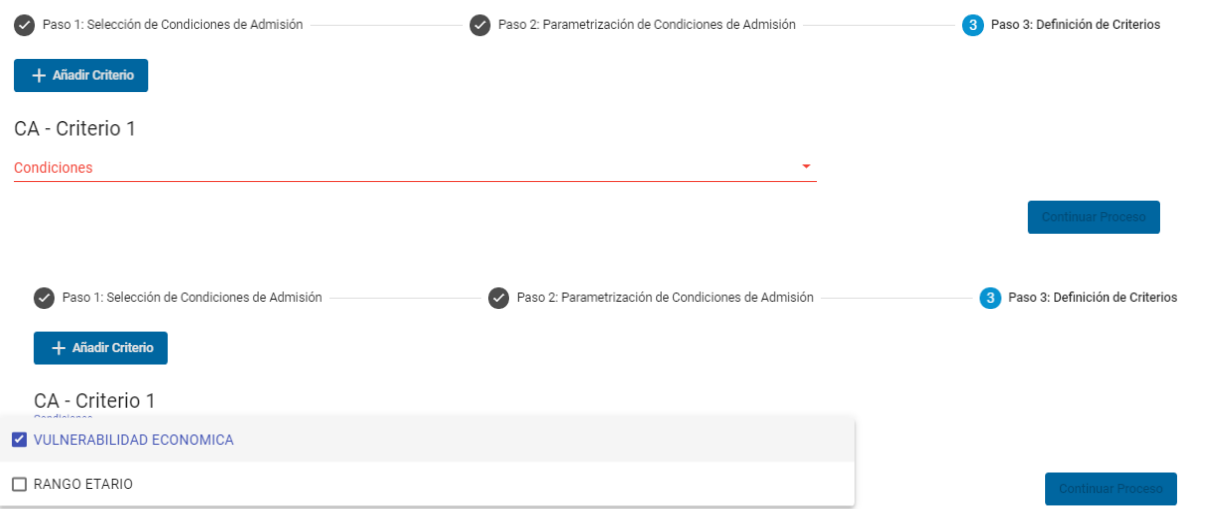

Haciendo click en el botón *Añadir Criterio* se podrá agregar tantos criterios como el programa lo requiera:

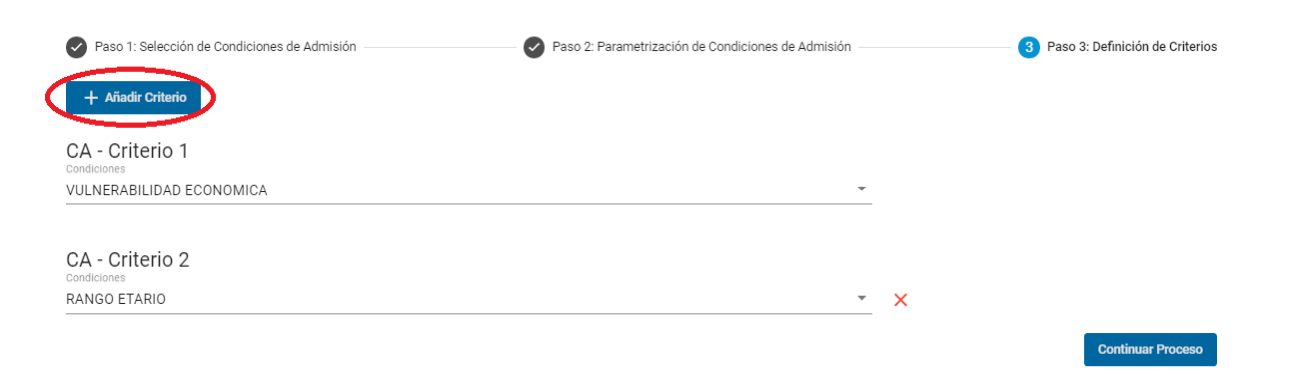

Si posteriormente decide quitar algún criterio podrá hacerlo haciendo click en la cruz roja, como se muestra a continuación:

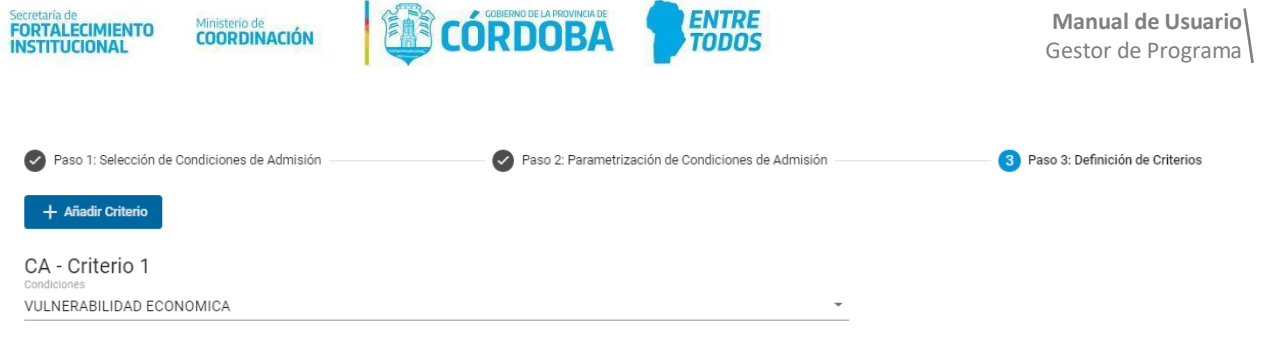

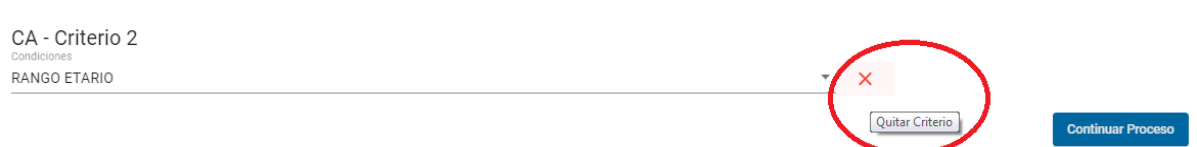

Por último, haciendo click nuevamente en el botón *Continuar Proceso*, el programa se crea y se guarda con éxito, por lo que se da por finalizado el proceso de creación de un nuevo programa. Cabe resaltar que todas las condiciones de admisión que seleccionamos en el primer paso deberán ser colocadas en al menos un criterio en el tercer paso para poder continuar con el proceso.

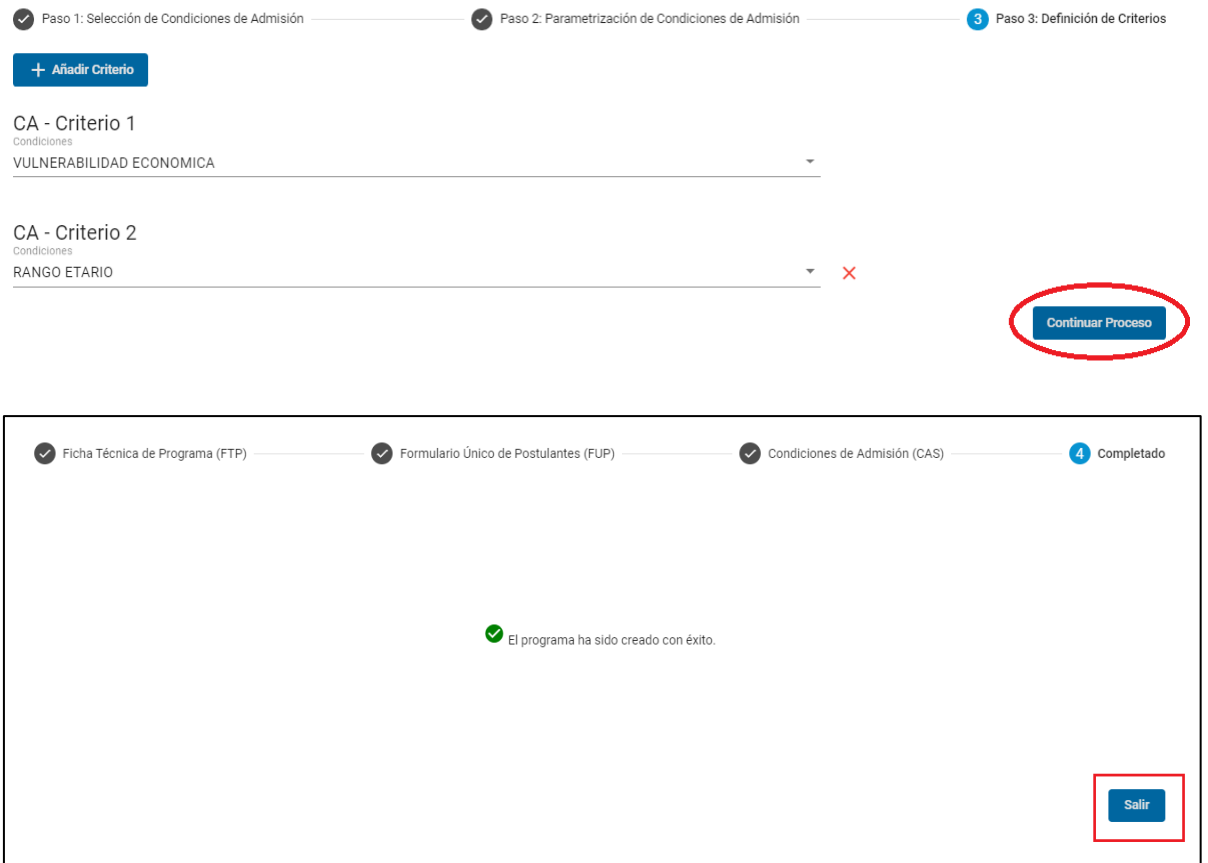

Al hacer click en *Salir*, el sistema se re direcciona a la sección de **Consulta de Programas**, en el que podrá visualizar el programa que acaba de realizar como muestra la siguiente imagen:

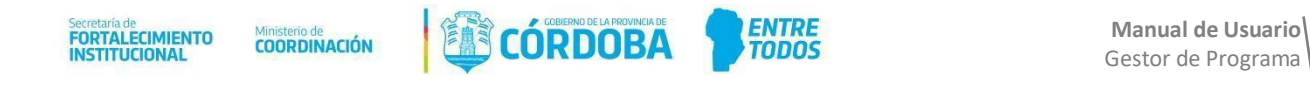

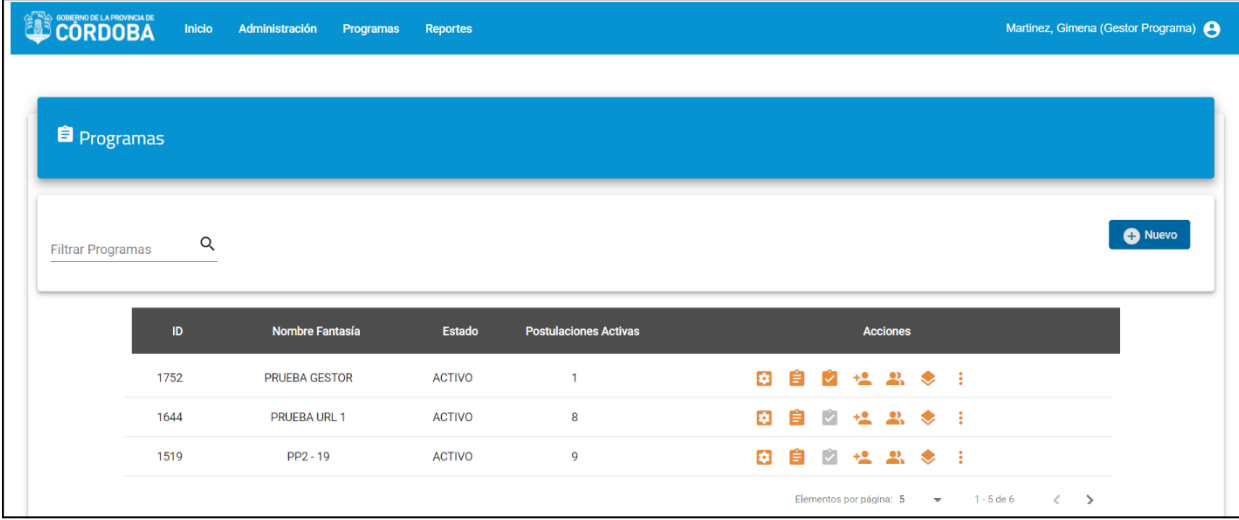

#### <span id="page-25-0"></span>**Consulta de Programas**

Por otra parte, al hacer click en **Consulta de Programas** le aparecerá una lista con todos los programas que ha creado.

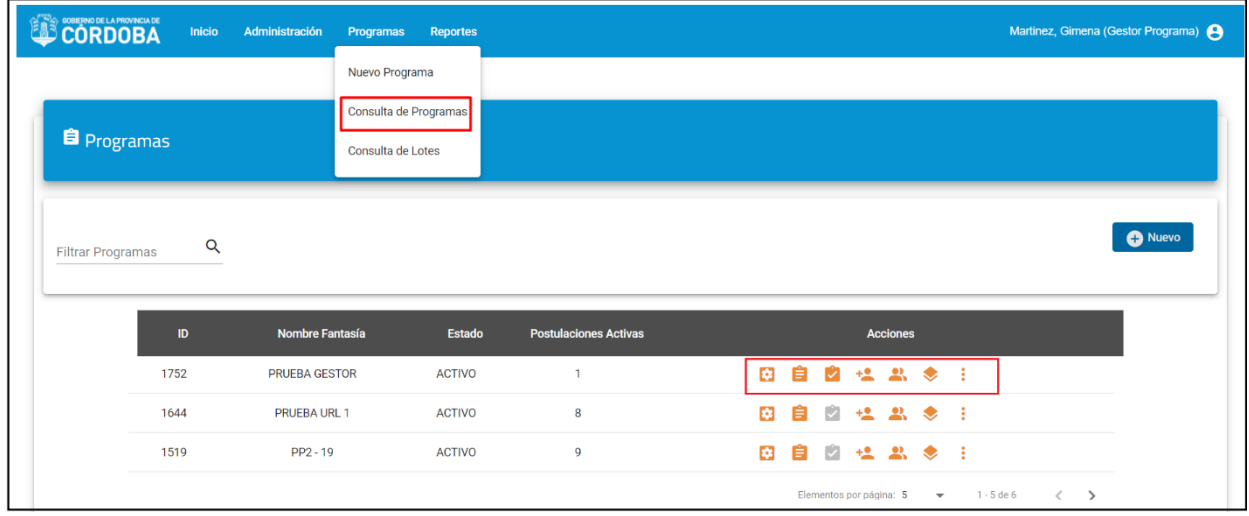

Desde este módulo se pueden realizar diferentes acciones referentes a los programas, como crear un nuevo programa haciendo click en el botón *Nuevo*, editar la FTP, los formularios y las condiciones de admisión, etc.

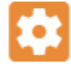

## <span id="page-25-1"></span>**Edición de la FTP**

Esta acción le permite editar la FTP, es decir, le permite editar la información suministrada del programa en su creación.

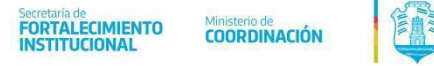

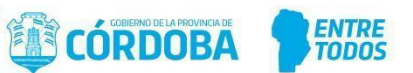

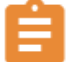

## <span id="page-26-0"></span>**Edición de los formularios del programa**

Esta acción le permite editar los formularios que ha creado previamente para su programa, podrá agregar nuevas preguntas a su formulario e indicar si esta debe ser obligatoria o no de responder. Luego de editar haciendo click en guardar quedaran registrados los cambios realizados.

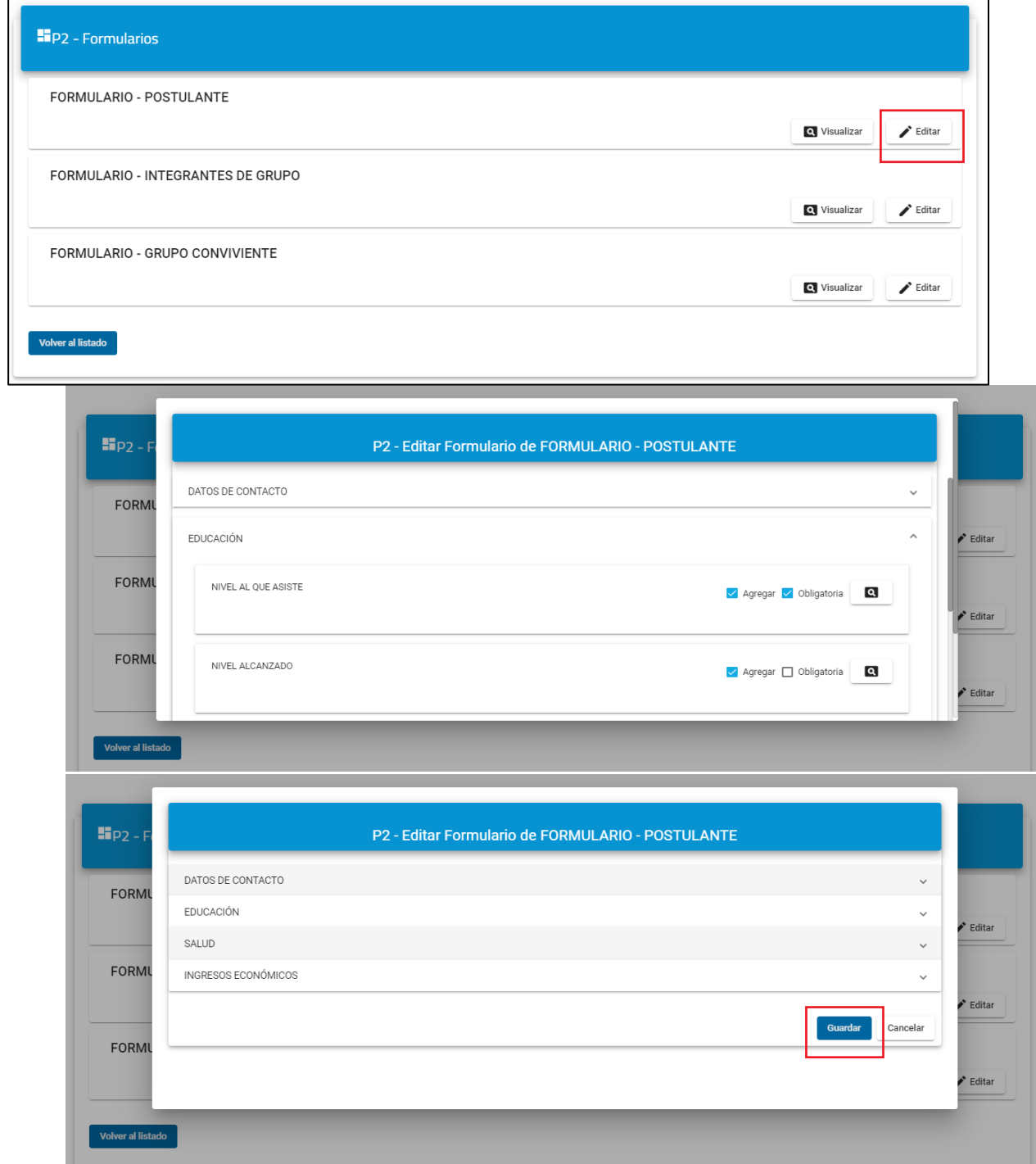

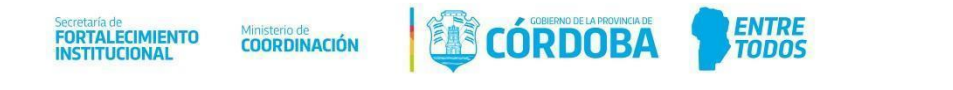

#### <span id="page-27-0"></span>**Edición de las condiciones de admisión**

Esta acción le permite editar las condiciones de admisión del programa. Para realizar modificaciones se procede de la misma manera que en el **paso N° 3** del módulo *Nuevo Programa* anteriormente detallado, siguiendo los tres pasos como se muestra en las siguientes imágenes:

**Paso 1:** Selección de Condiciones de Admisión: se puede agregar mas de una vez, la misma condición de admisión

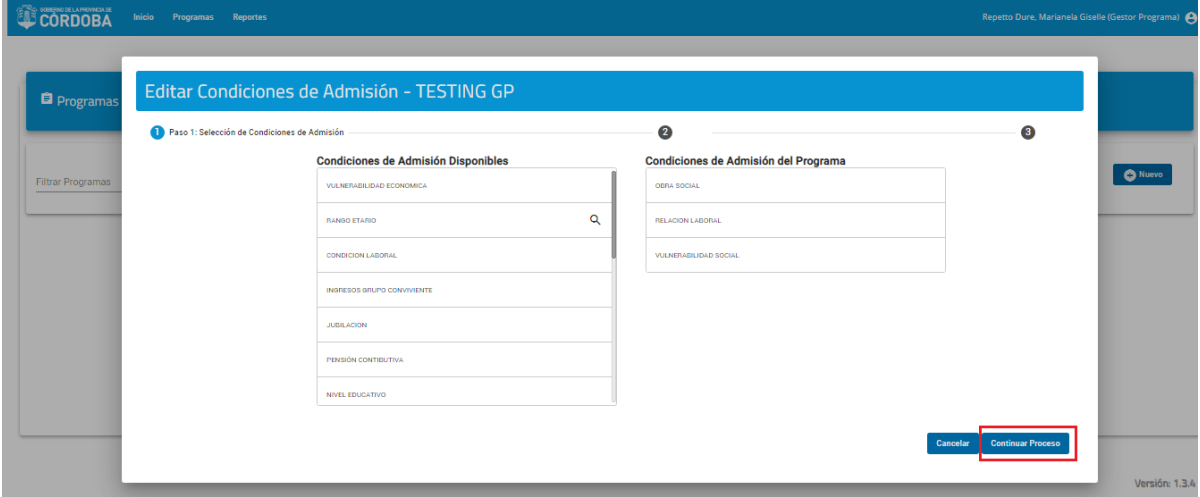

**Paso 2:** Parametrización de Condiciones de Admisión

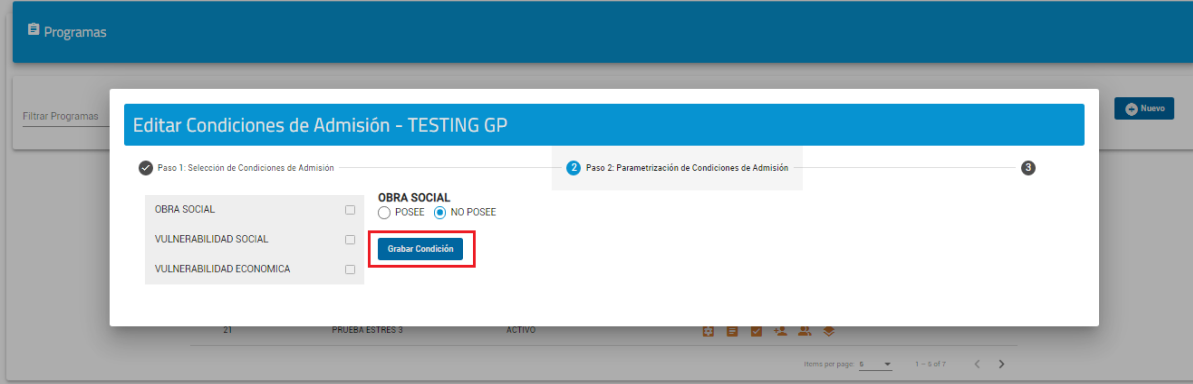

**Paso 3:** Definición de Criterios

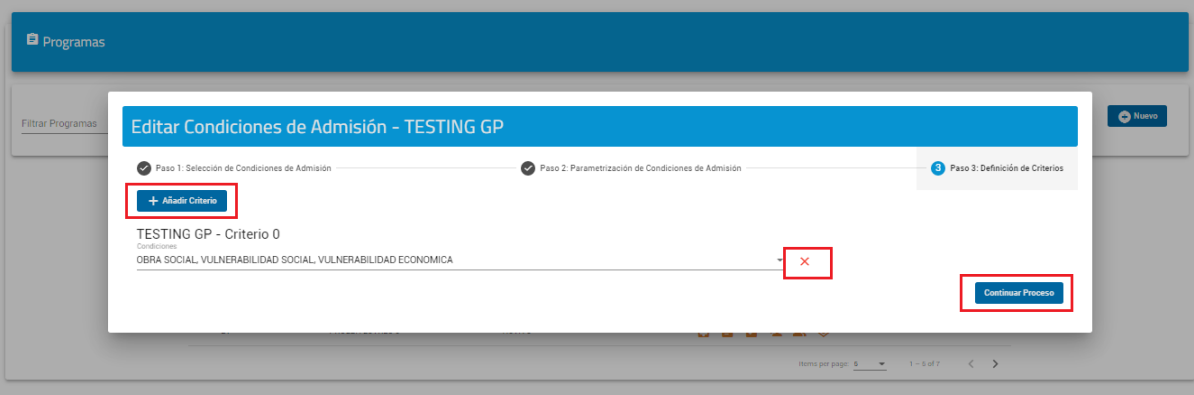

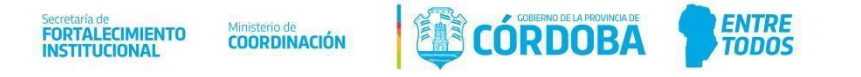

## <span id="page-28-0"></span>**Postulación**

A través de esta acción el GP tiene la posibilidad de completar el FUP de un ciudadano de un programa en específico, de los cuáles dicho GP haya creado.

Al hacer click en el icono de postulacióndel programa que desea, pasará a la siguiente pantalla en donde deberá completar los campos correspondientes como seleccionar el tipo de documento, ingresar el número de documento y el sexo.

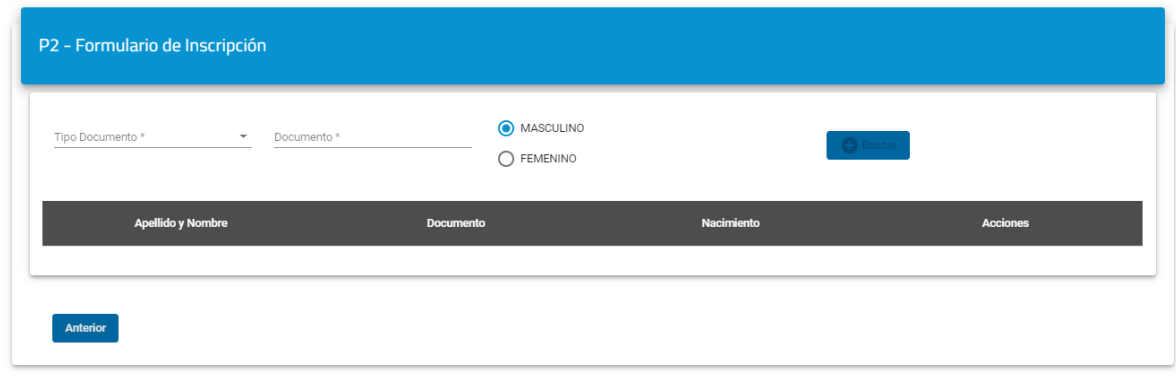

Una vez ingresados los datos solicitados, se le habilitará el botón *Buscar*.

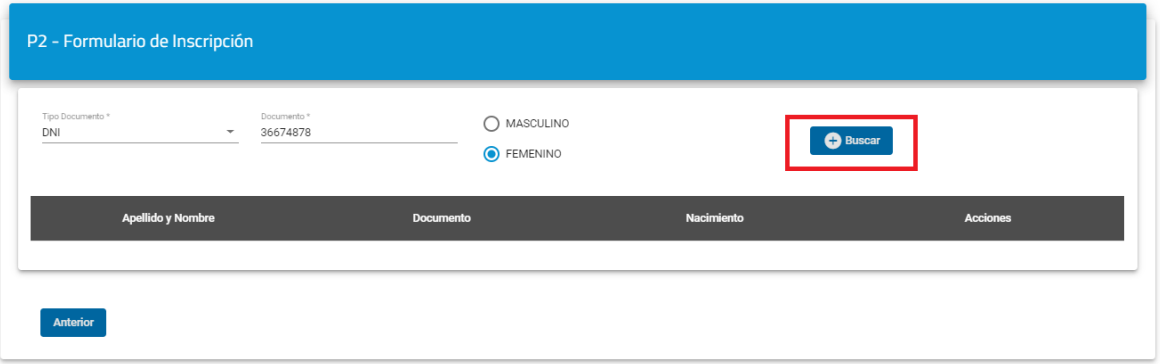

Al hacer click en dicho botón se pueden presentar dos casos, el primero es que la persona que está buscando se encuentre ya registrada en la base de datos de Gobierno y ésta se mostrará directamente en la lista.

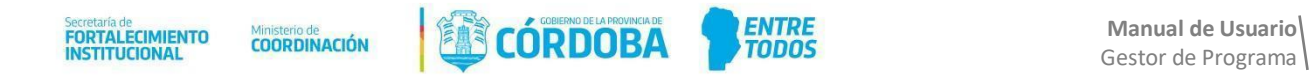

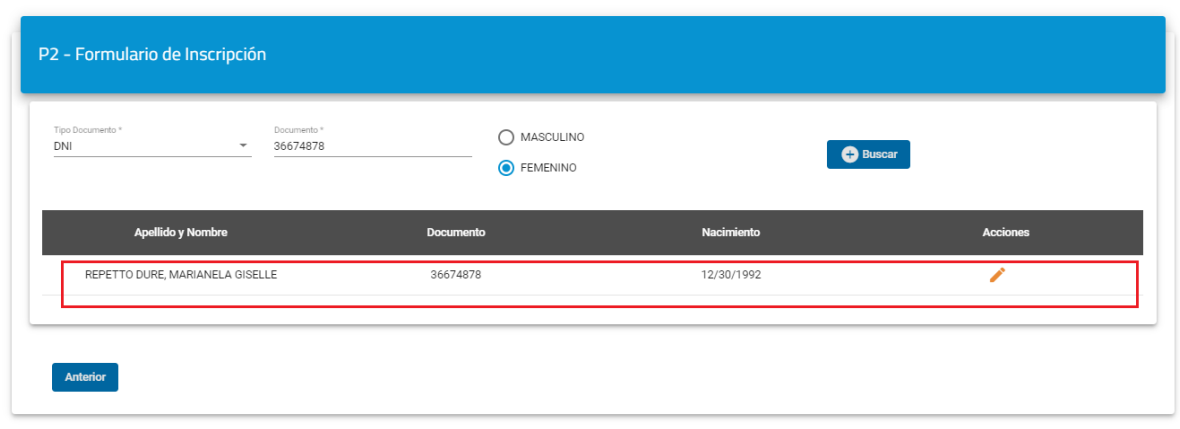

Otro de los casos que puede presentarse es que la persona no se encuentre en la base de datos de Gobierno y en este caso el sistema busca a dicha persona en la base de datos de ReNaPer, al encontrarla se muestra una ventana emergente con los datos personales de la misma.

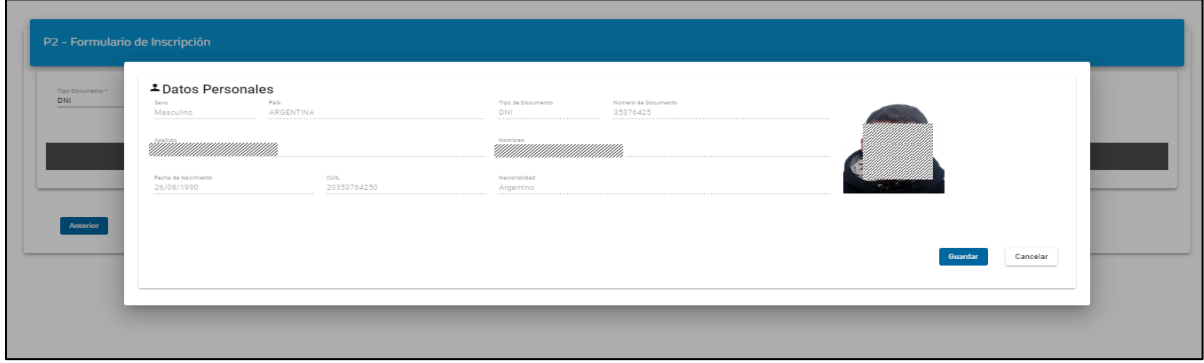

La persona puede verificar los datos y al hacer click en *Guardar* se mostrará en la lista y automáticamente ya pasa a estar en la base de datos de Gobierno.

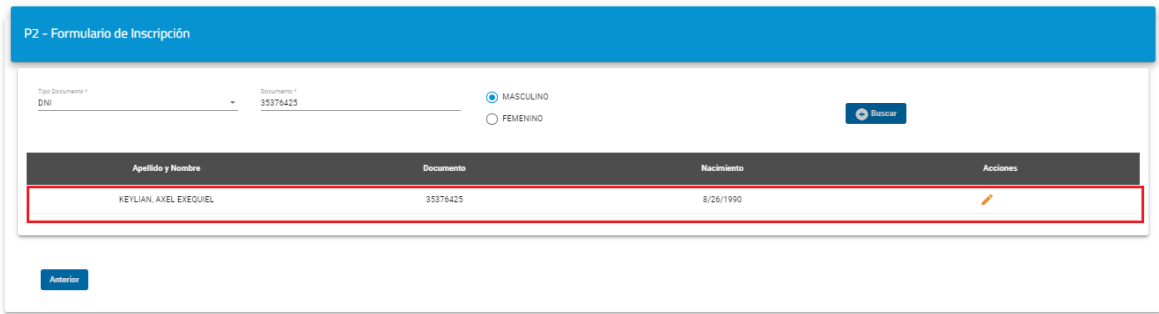

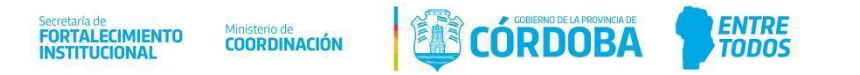

Posteriormente deberá seleccionar a la persona deseada de la lista y verificar los datos, y haciendo click en podrá editarlos. Si es una persona que no se encontraba en la base de datos del gobierno se tendrá que completar los datos de domicilio como muestra la siguiente imagen:

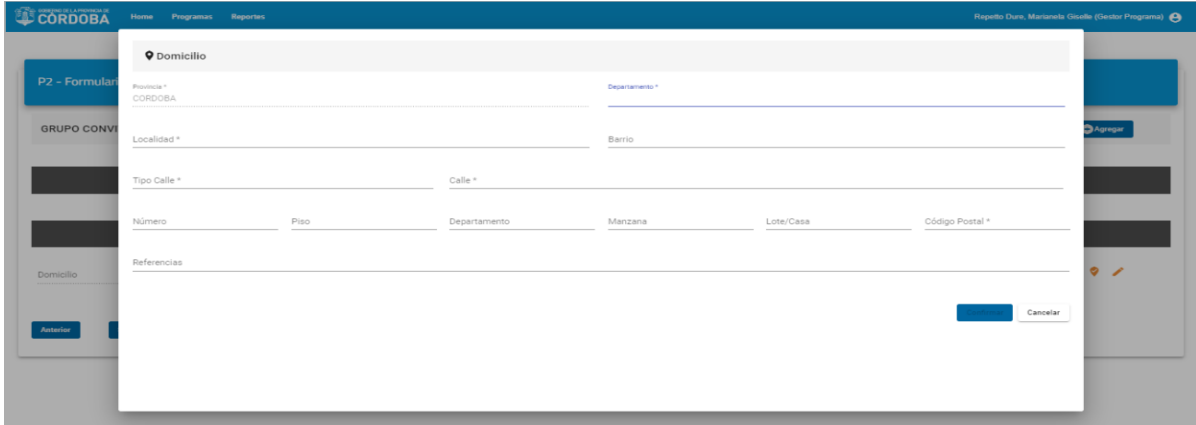

Seguidamente va a proceder a configurar el Grupo Conviviente del postulante o editarlo en caso de que ya lo tenga cargado en la base de datos de Gobierno.

Acá tendrá varios botones que le permitirán realizar diferentes acciones, por ejemplo, podrá visualizar en el mapa su dirección (**1**), editar el domicilio (**2**), agregar un integrante al Grupo Conviviente (**3**) o eliminarlo (**4**).

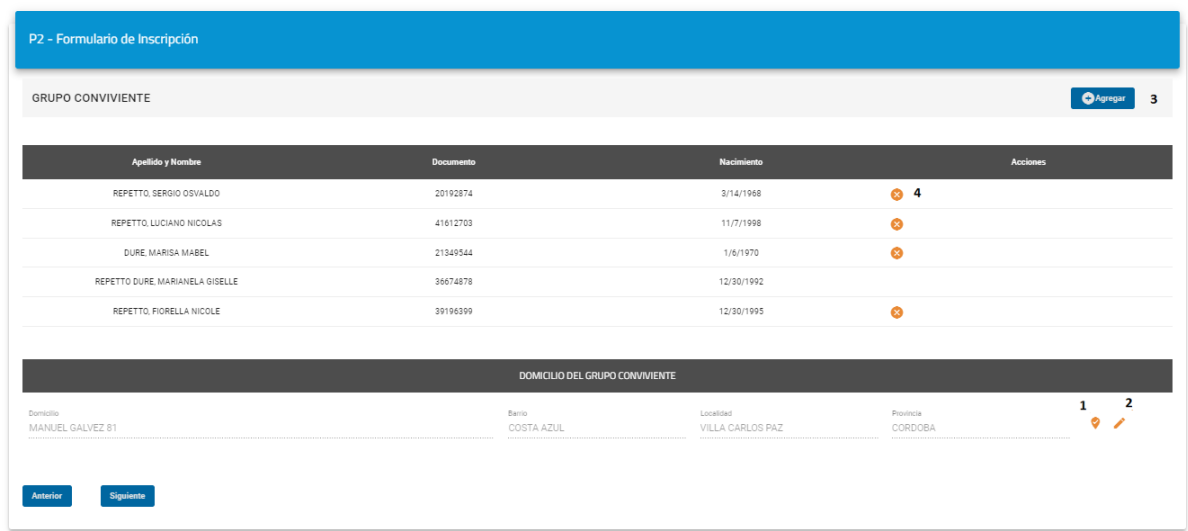

Luego de haber configurado el Grupo Conviviente debe hacer click en el botón *Siguiente* y completar los diferentes formularios que se piden por programa.

La cantidad de formularios a contestar va a ser proporcional a los integrantes del grupo, se va a crear uno por cada uno, siempre y cuando el programa así lo requiera, es decir, la cantidad de formularios a contestar también dependerá de lo que el GP respondió en las preguntas de la FTP que completó al momento de crear el programa.

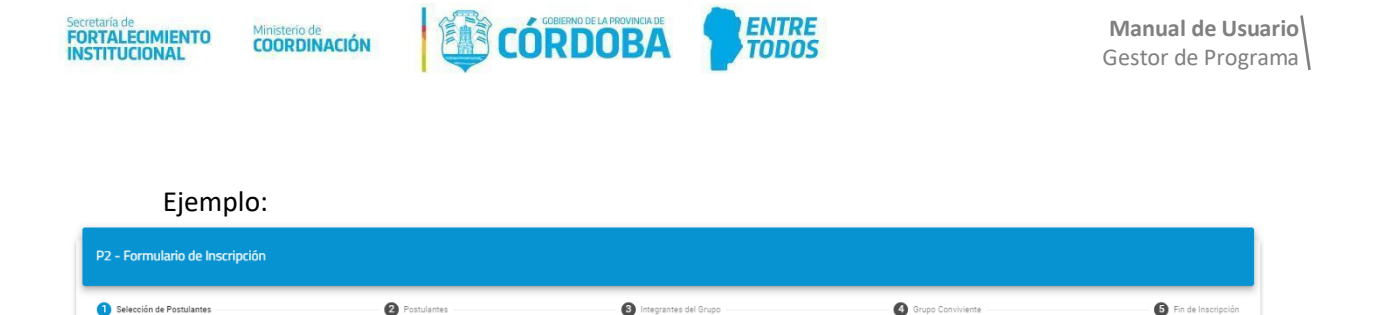

Luego de seleccionar los postulantes se van a observar dos stepper (paso a paso), el principal que irá indicando en qué paso de la postulaciónse encuentra y un segundo stepper que indicará de cuál postulante o integrante está contestando el formulario.

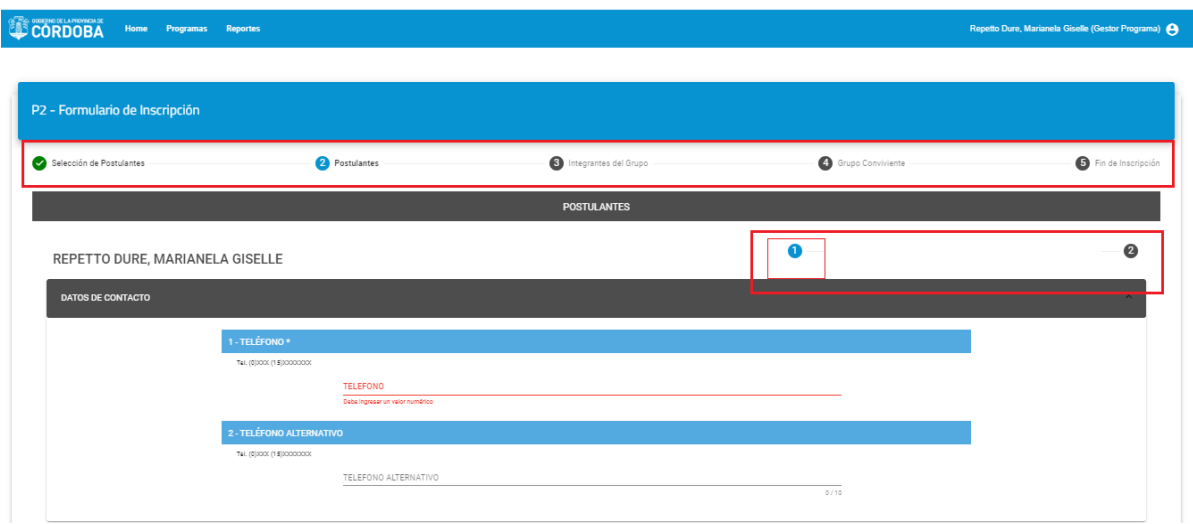

A medida que va contestando el formulario y completando las preguntas que son obligatorias, se le irá habilitando el botón *Siguiente* para avanzar al siguiente paso, de otra forma no se le habilitará.

Cuando se encuentre en el último formulario que debe completar se mostrará el botón *Finalizar Inscripción*, al hacer click allí se activará una ventana emergente con un mensaje de alerta de confirmación de la inscripción.

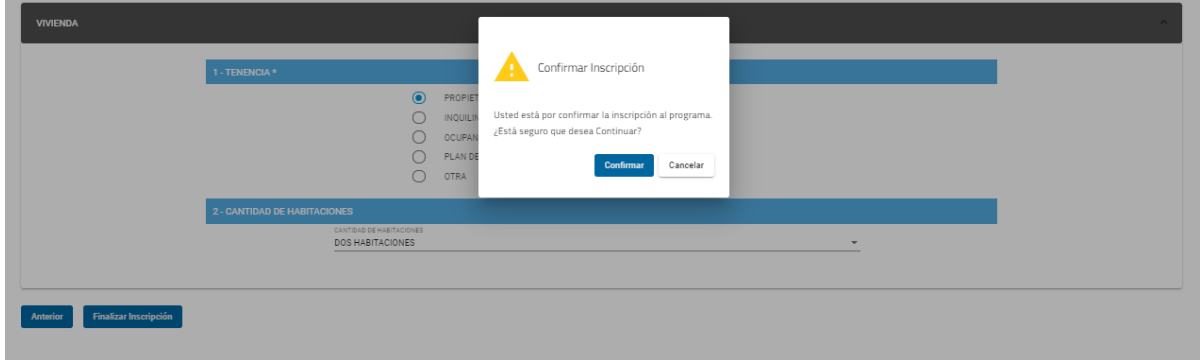

Si presiona *Confirmar* se habrá finalizado el proceso de postulaciónal programa y en caso de que presione *Cancelar* volverá a la pantalla anterior por si desea realizar alguna revisión y/o modificación.

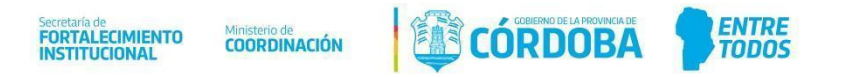

## <span id="page-32-0"></span>**Gestión de Postulantes**

El sistema nos muestra la pantalla gestión de postulantes:

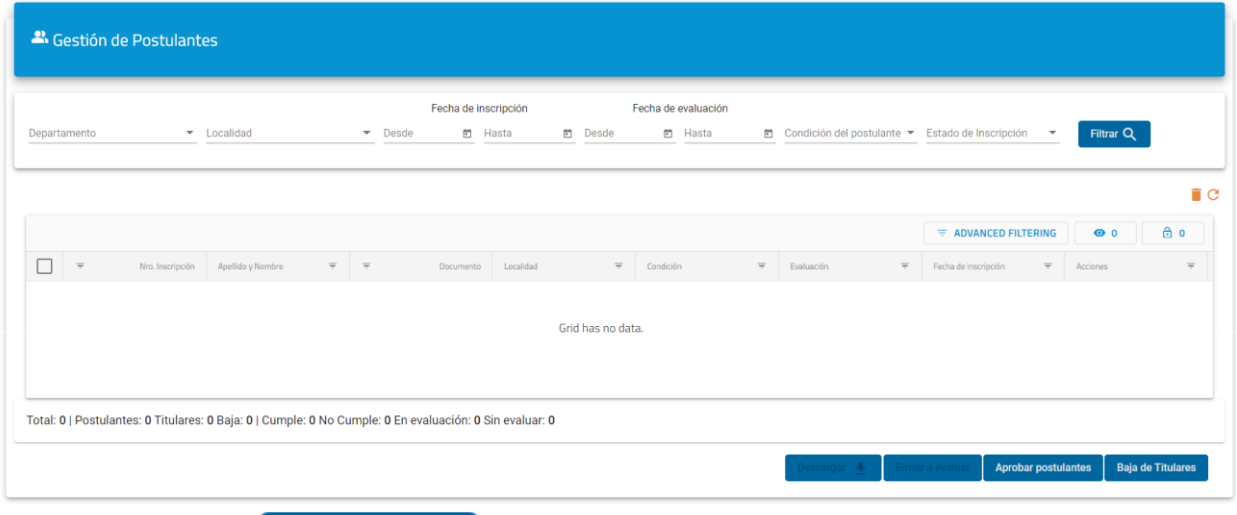

Al presionar el botón **el Filtrar Q**uellos aquellos que concuerden con los filtros

ingresados. De no ingresar ningún filtro el sistema muestra todos

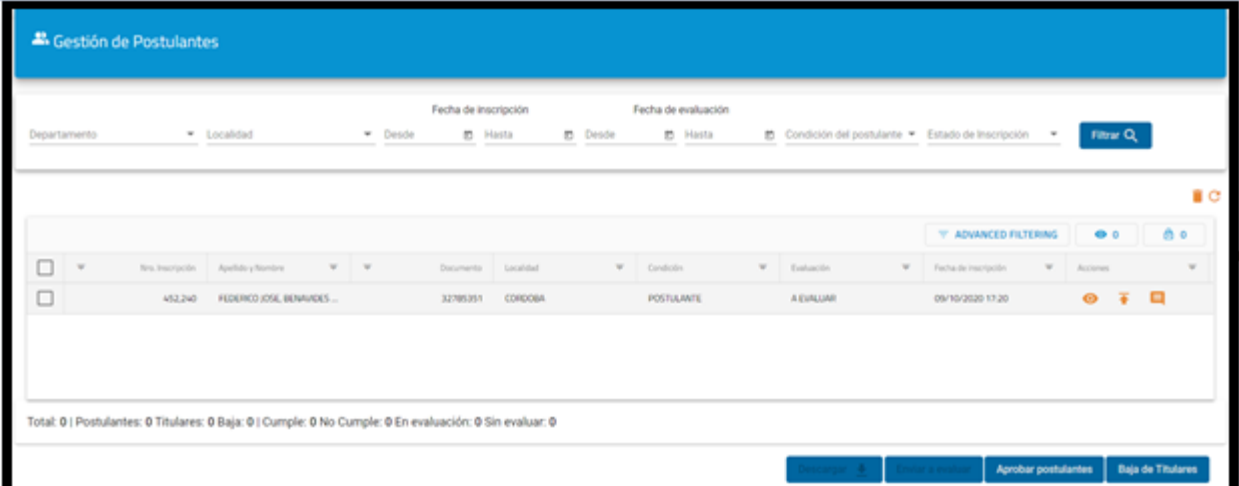

Las acciones de la grilla aún se están desarrollando. Al igual que los botones que están debajo, excepto el botón descargar.

Al seleccionar la postulación de la grilla, se habilita el botón descargar. Si lo presionarnos se descarga en formato Excel con información de la inscripción.

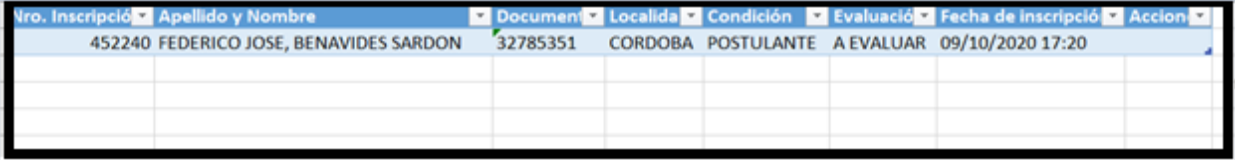

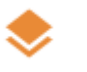

#### <span id="page-32-1"></span>**Lotes del Programa**

Actualmente esta acción se encuentra en desarrollo.

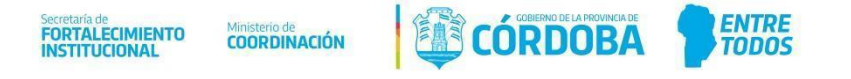

**Editar condición**

El sistema nos muestra la pantalla

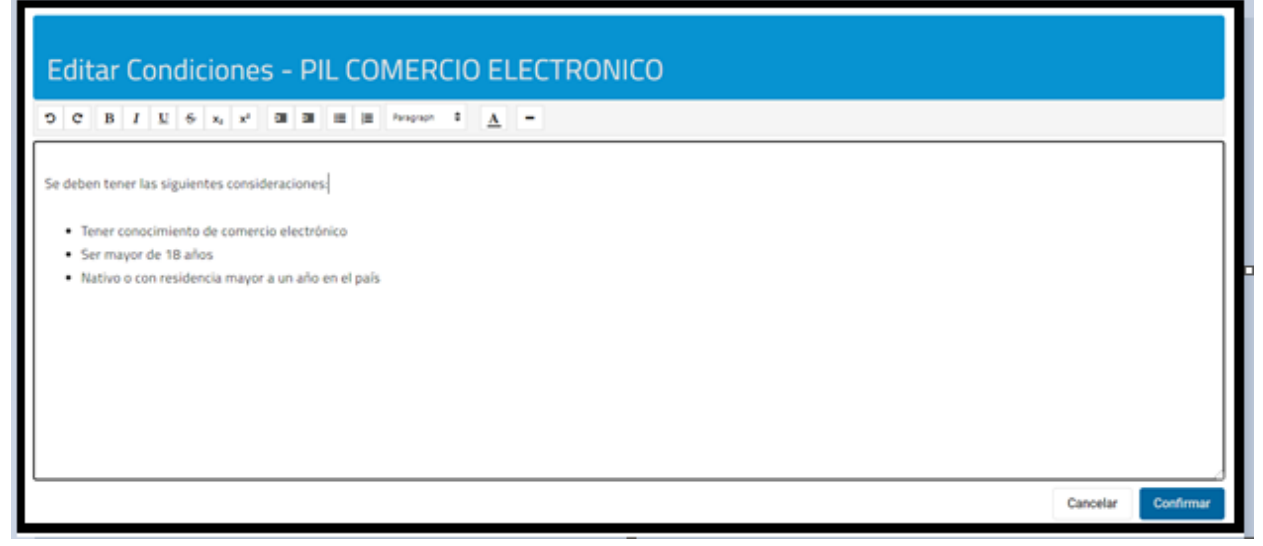

Allí podremos editar qué condiciones se mostrarán en el portal del ciudadano del programa seleccionado. No se pueden ingresar imágenes.

## **Editar mensaje postulación**

El sistema nos muestra la pantalla

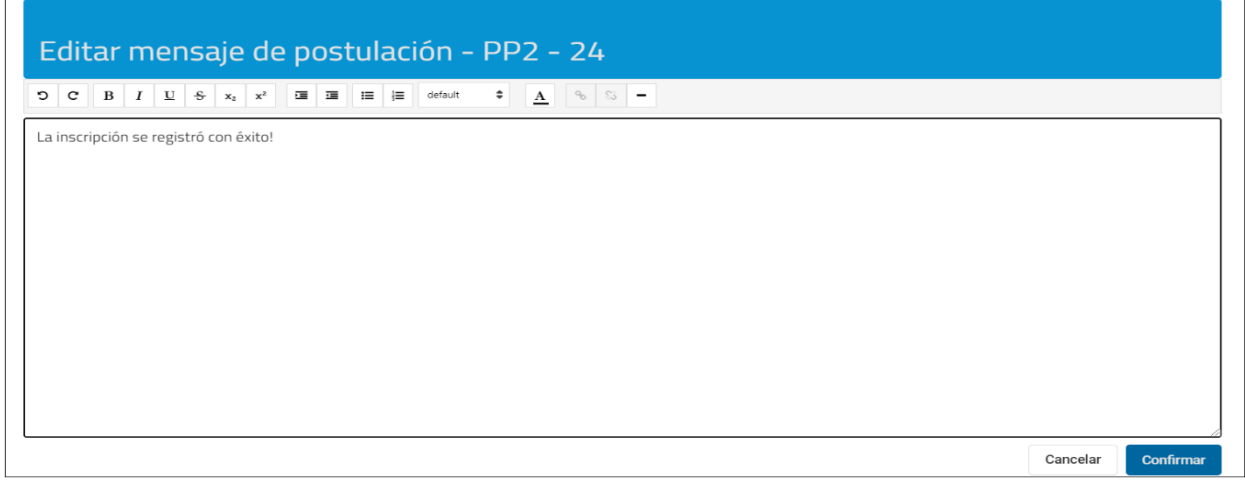

Allí podremos editar el mensaje que se mostrarán al momento de finalizar la postulación al programa seleccionado. No se pueden ingresar imágenes.

En caso de ser necesario, puede asignarse una url en el mensaje de postulación, para esto debe seleccionarse una palabra en el texto

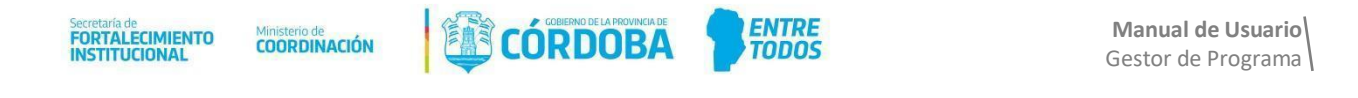

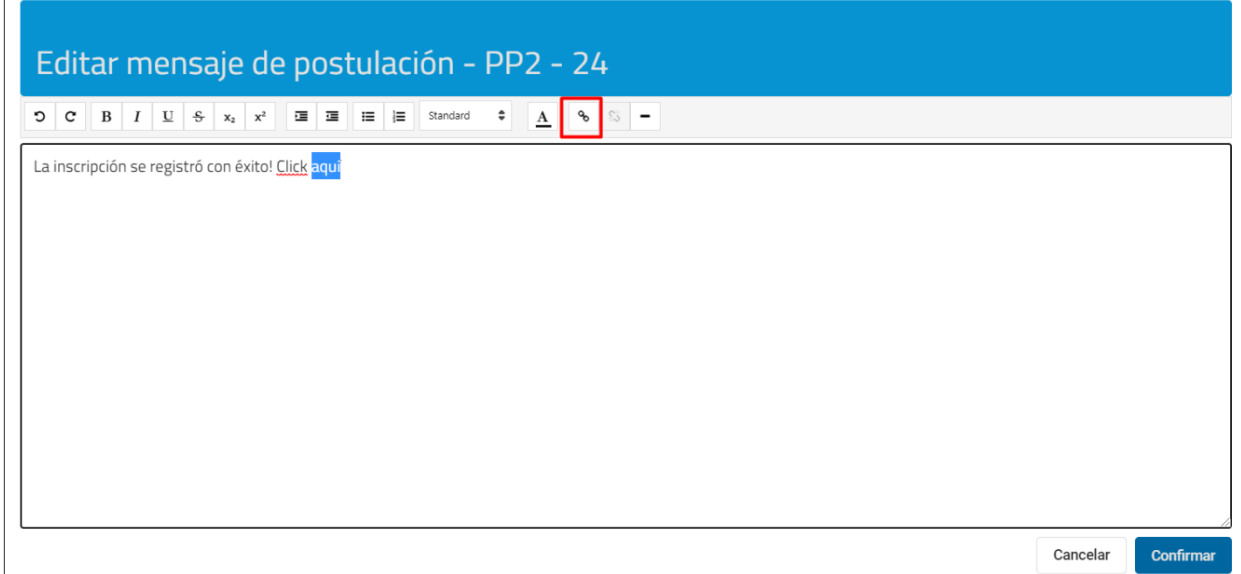

Al realizar esto, aparece el siguiente modal, donde se debe ingresar la url.

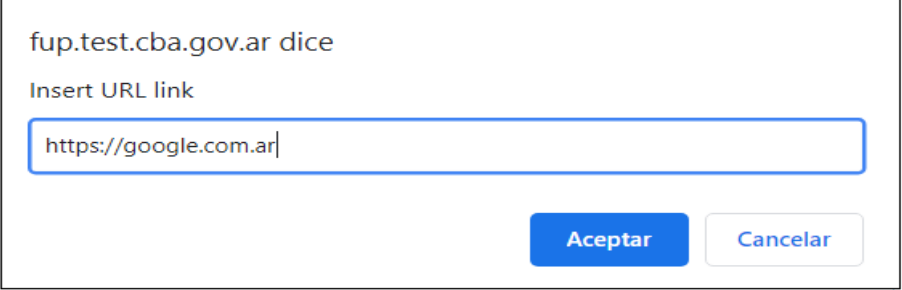

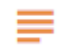

**Editar texto mail**

El sistema nos muestra la pantalla.

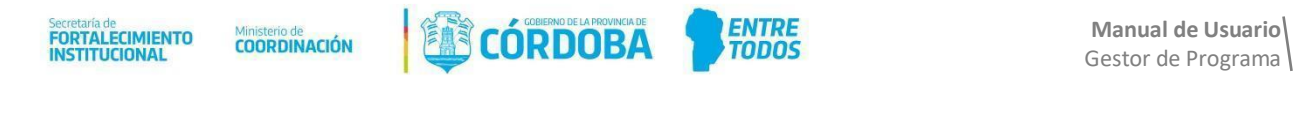

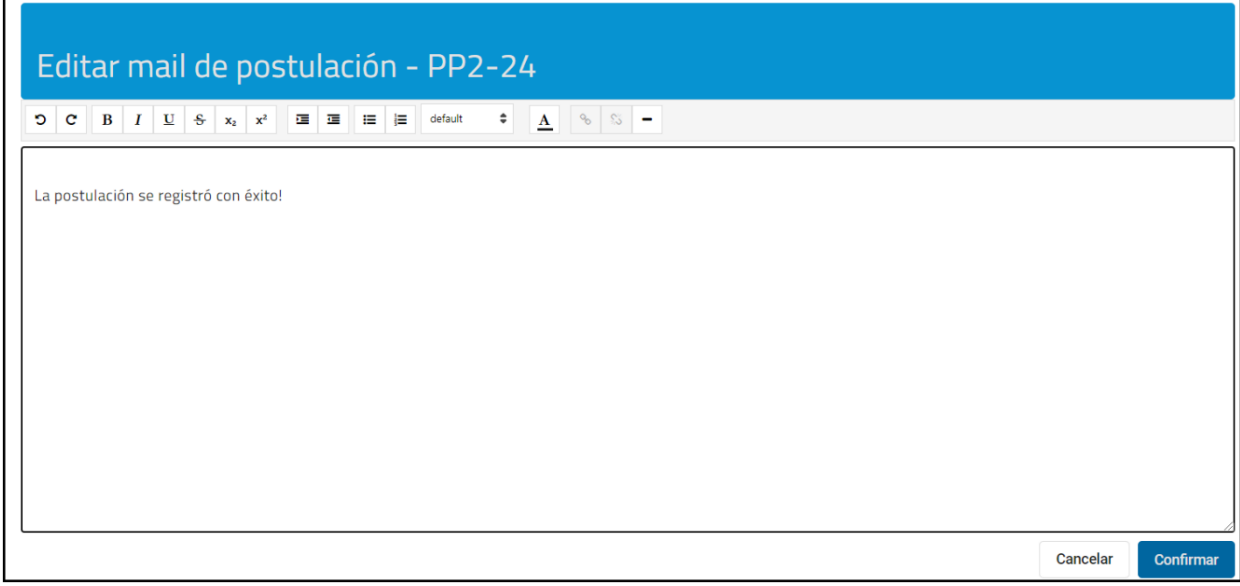

Allí podremos editar el mensaje que se enviara en el mail de confirmación de la postulación al programa seleccionado. No se pueden ingresar imágenes.

En caso de ser necesario, puede asignarse una url en el mensaje de postulación, para esto debe seleccionarse una palabra en el texto

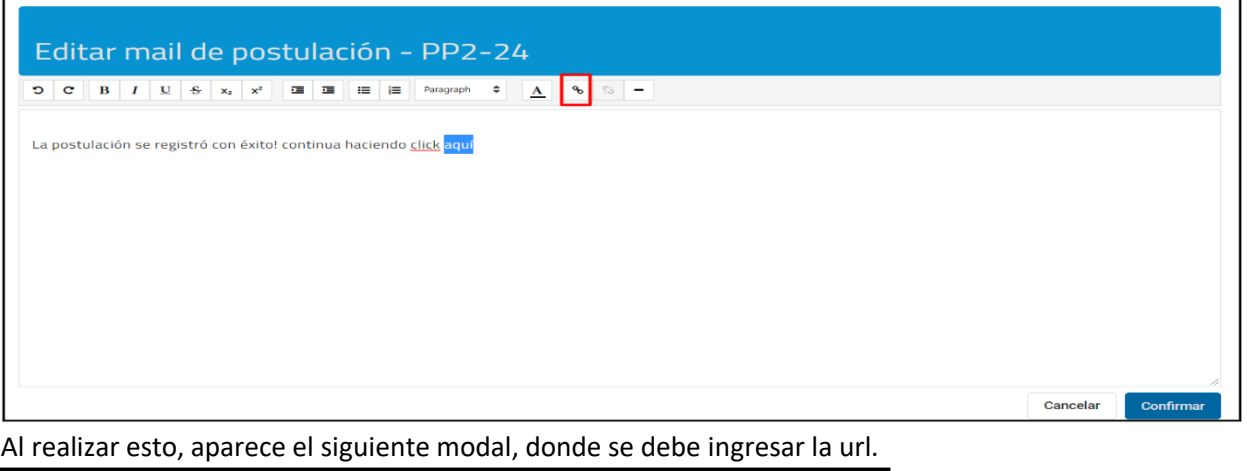

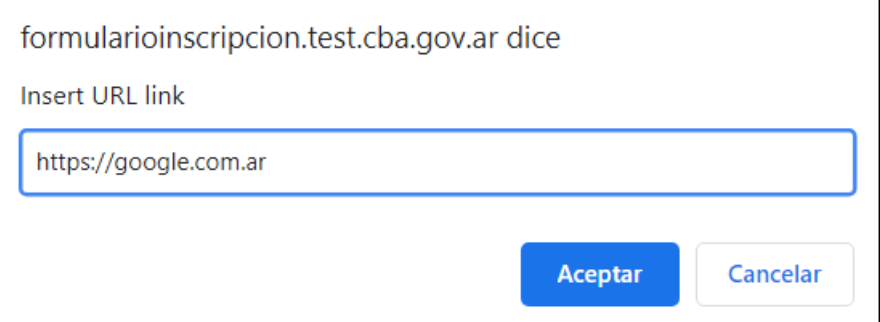

**Link postulación**

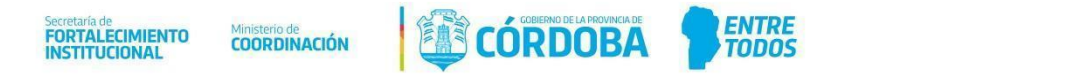

El sistema nos muestra la pantalla

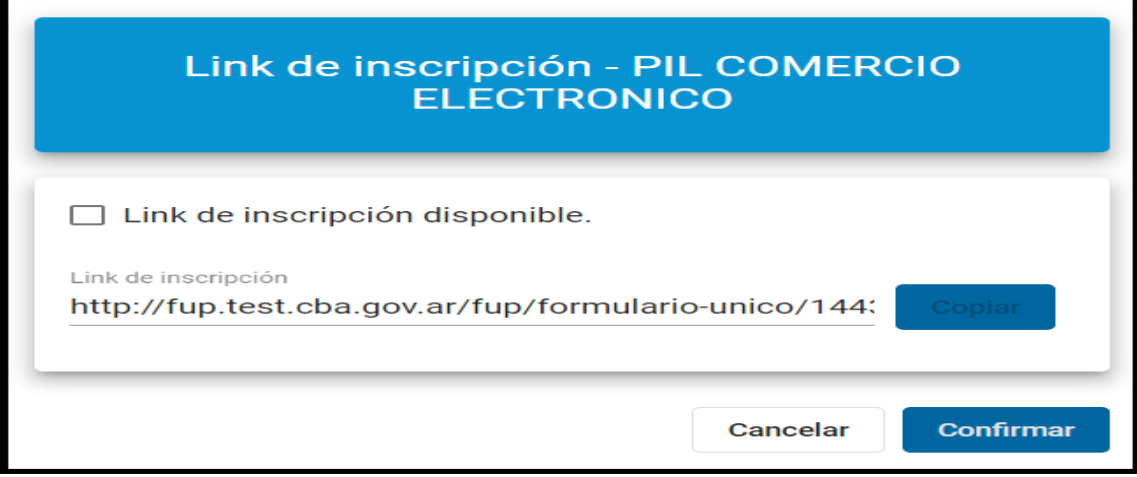

Al tildar la opción Link de postulación disponible, el programa tendrá un link que se podrá proporcionar para ingresar directamente al mismo. Se habilita el botón copiar y al confirmar el sistema informa que se registró con éxito.

<span id="page-36-0"></span>**Reportes**

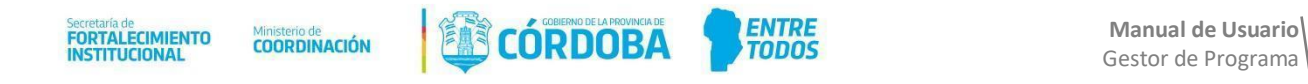

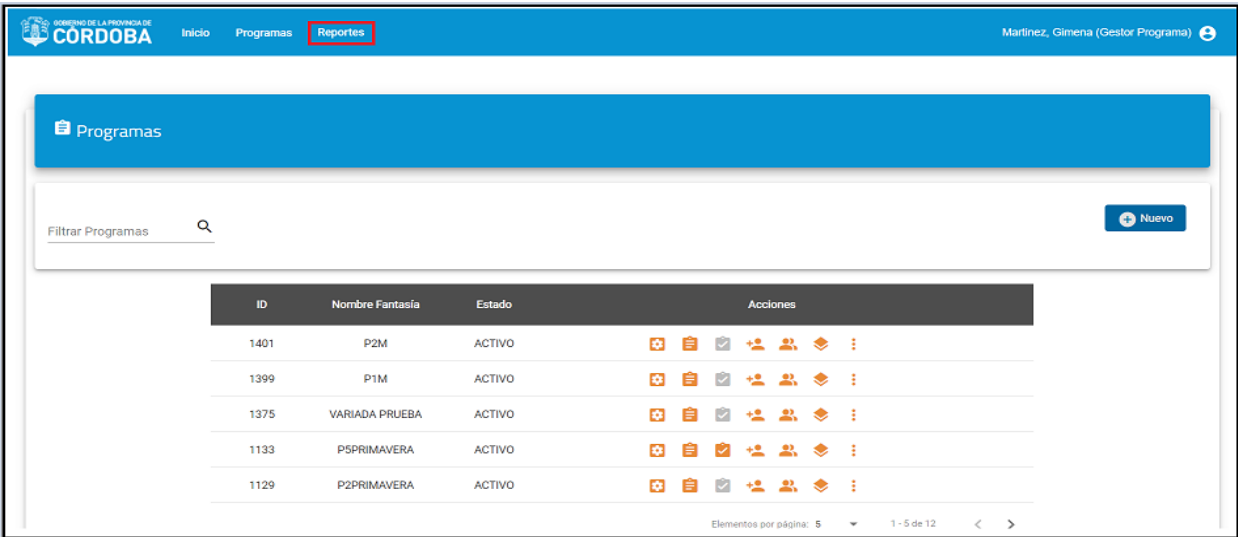

En esta sección se muestran las respuestas ingresadas por los postulantes e integrantes, según sea el caso, en la postulación al programa. También se podrán filtrar los programas y ver el estado de evaluación de las mismas.

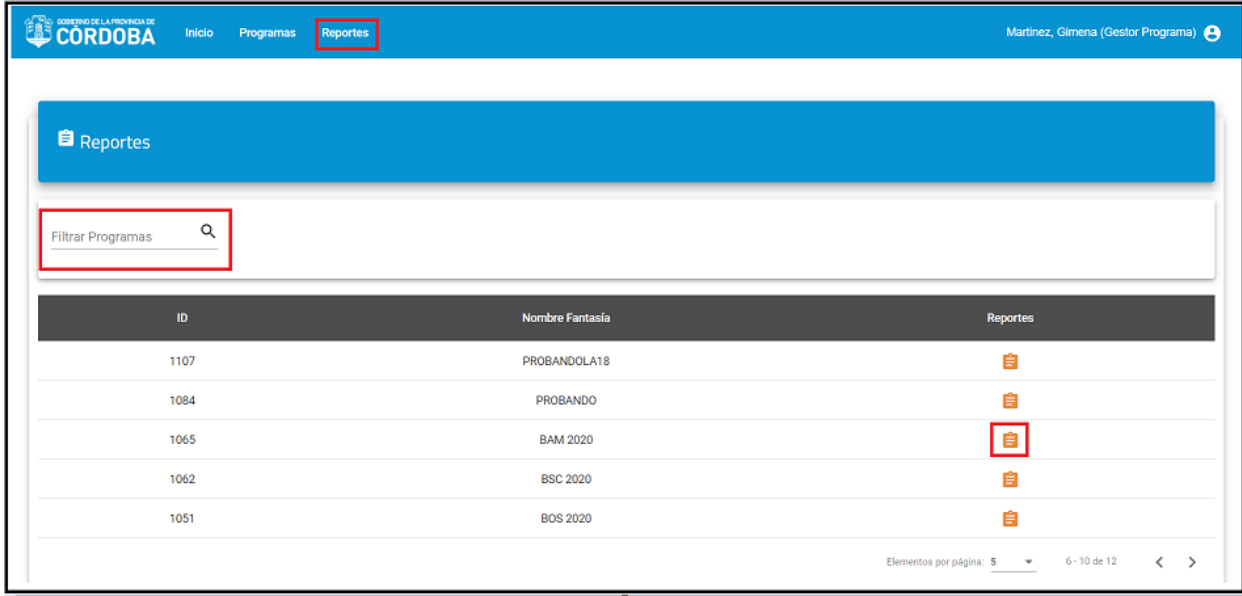

Luego de seleccionar la postulaciónque desea, podrá ver todos los detalles de la misma haciendo clic en el botón *Selecciona*r.

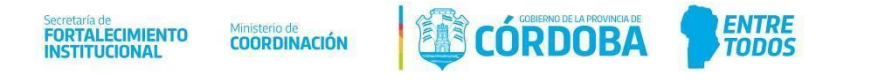

## <span id="page-38-0"></span>**Reporte detalle de postulaciones**

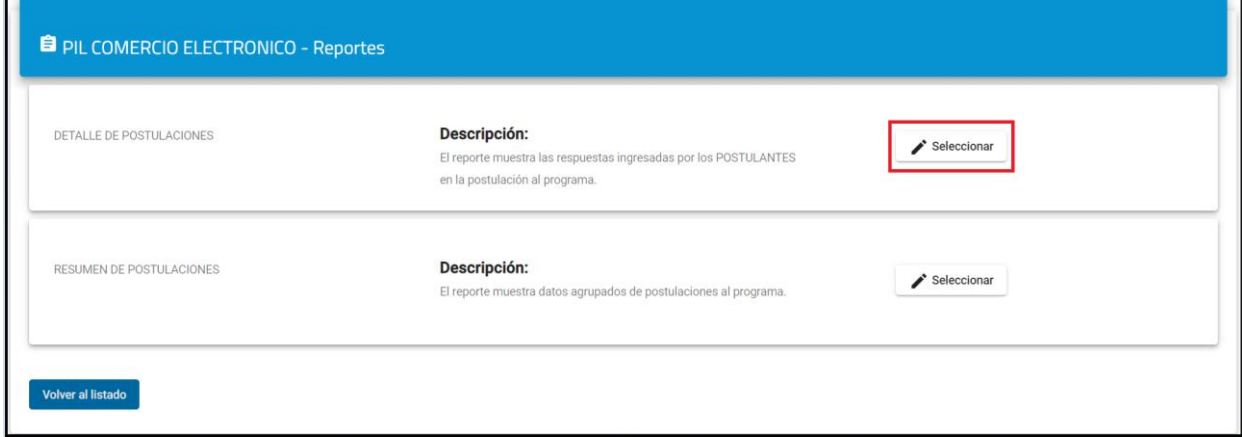

#### A continuación, podrá seleccionar diferentes filtros para facilitar la búsqueda al usuario

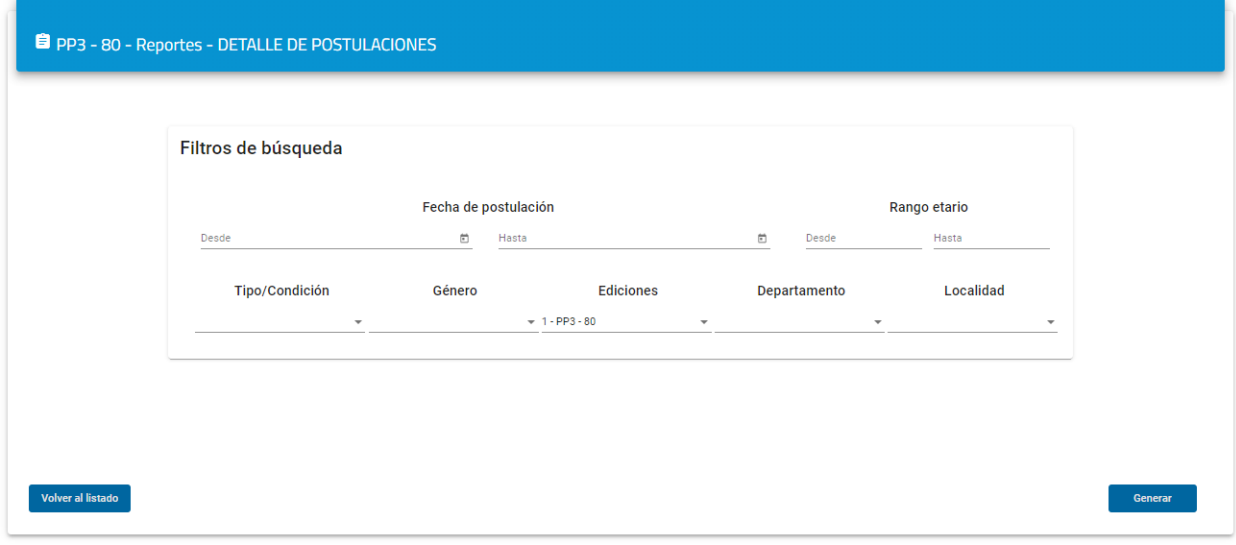

Seguidamente haciendo clic en *Generar* se genera el reporte con todos los detalles de la inscripción, el cual podrá descargar como Excel si fuera necesario.

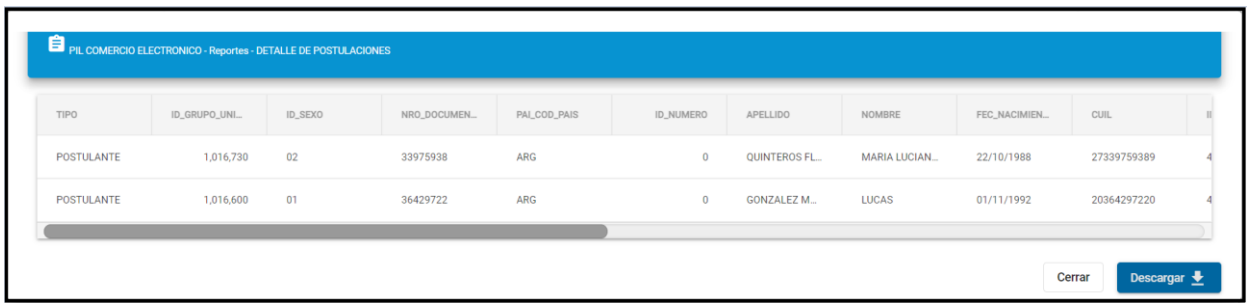

Se descarga un archivo en formato Excel con las mismas columnas:

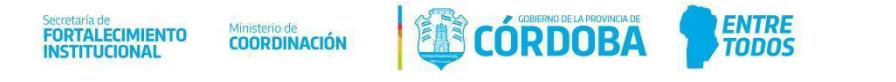

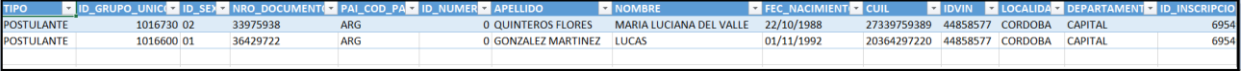

#### <span id="page-39-0"></span>**Resumen de postulaciones**

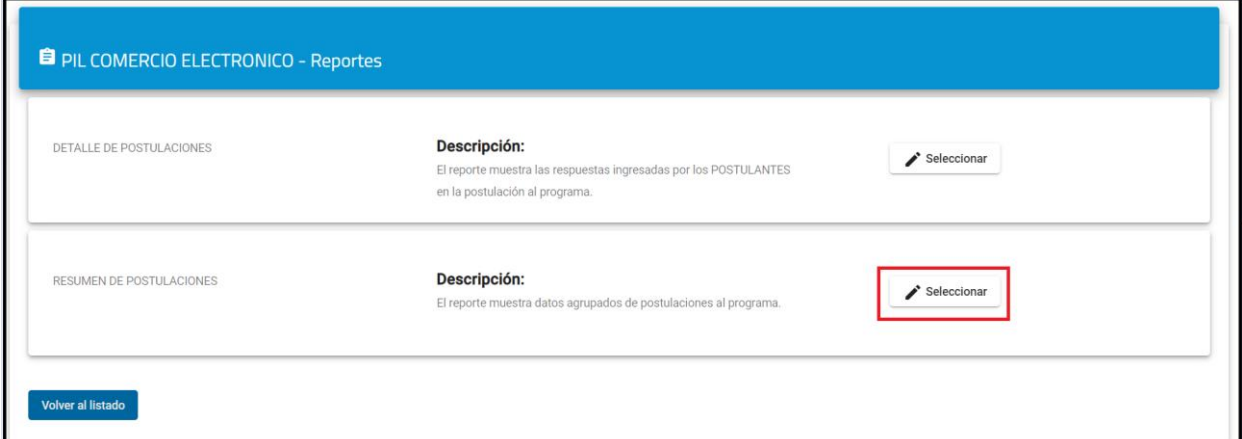

El sistema solicita que se ingrese el rango de fechas que desea consultar:

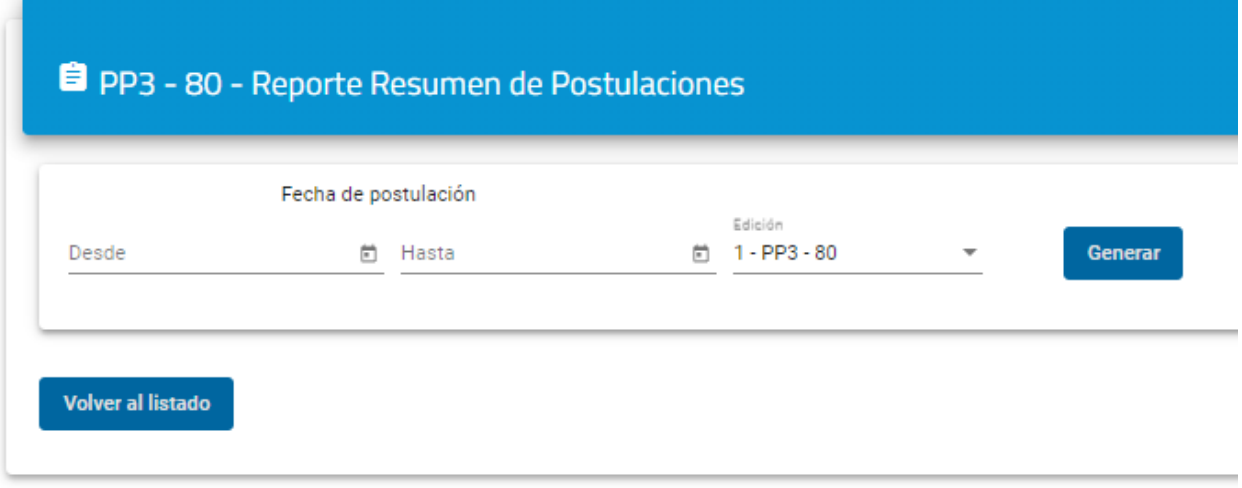

Al presionar generar, el sistema muestra el periodo de fecha seleccionado y proporciona la información

- Cantidad de postulaciones recibidas
- Cantidad de grupos convivientes actualizados
- Cantidad de grupos convivientes unipersonales
- Promedio de integrantes por grupos convivientes

Mediante gráficos muestra la información

- Postulaciones por franja etaria
- Grupos según convivientes
- Postulaciones por sexo
- Postulaciones por día

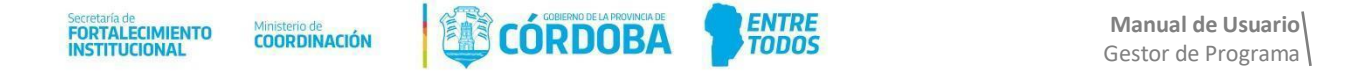

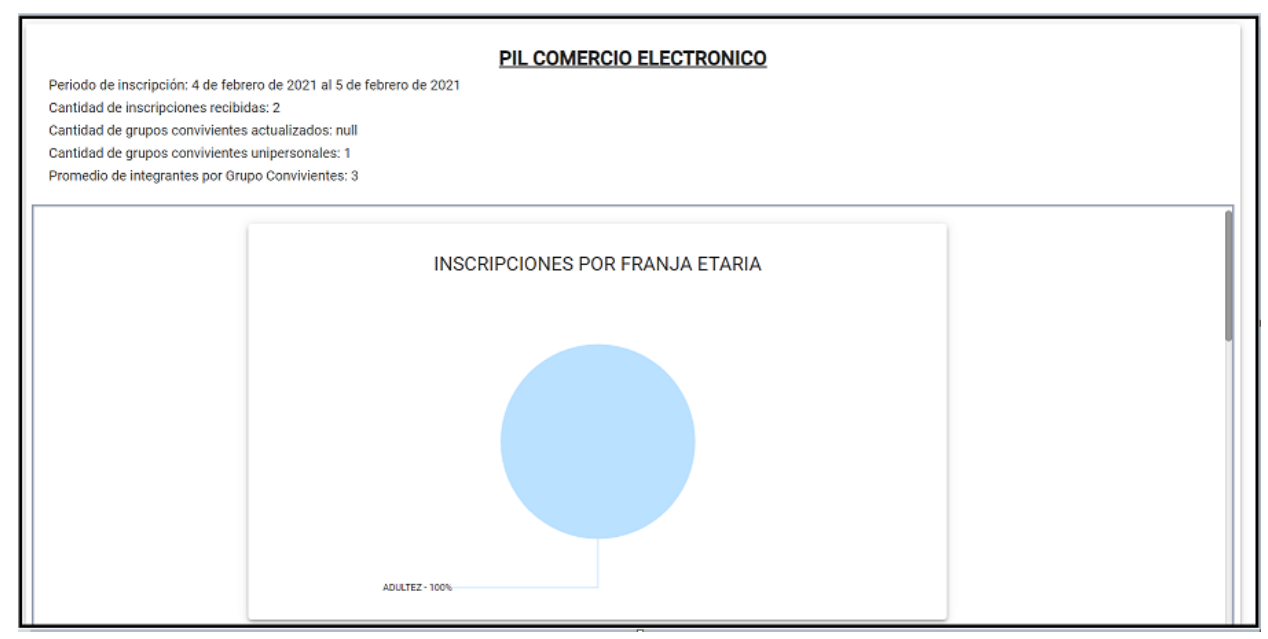

#### Se puede descargar en formato PDF

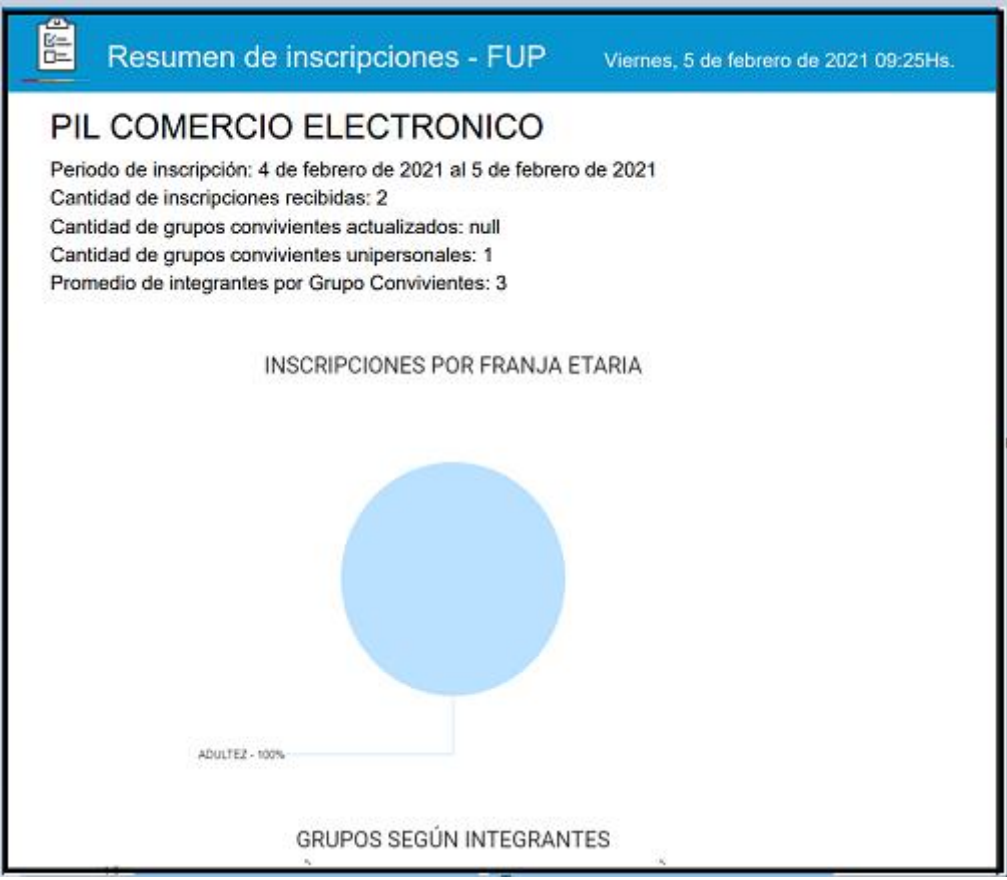